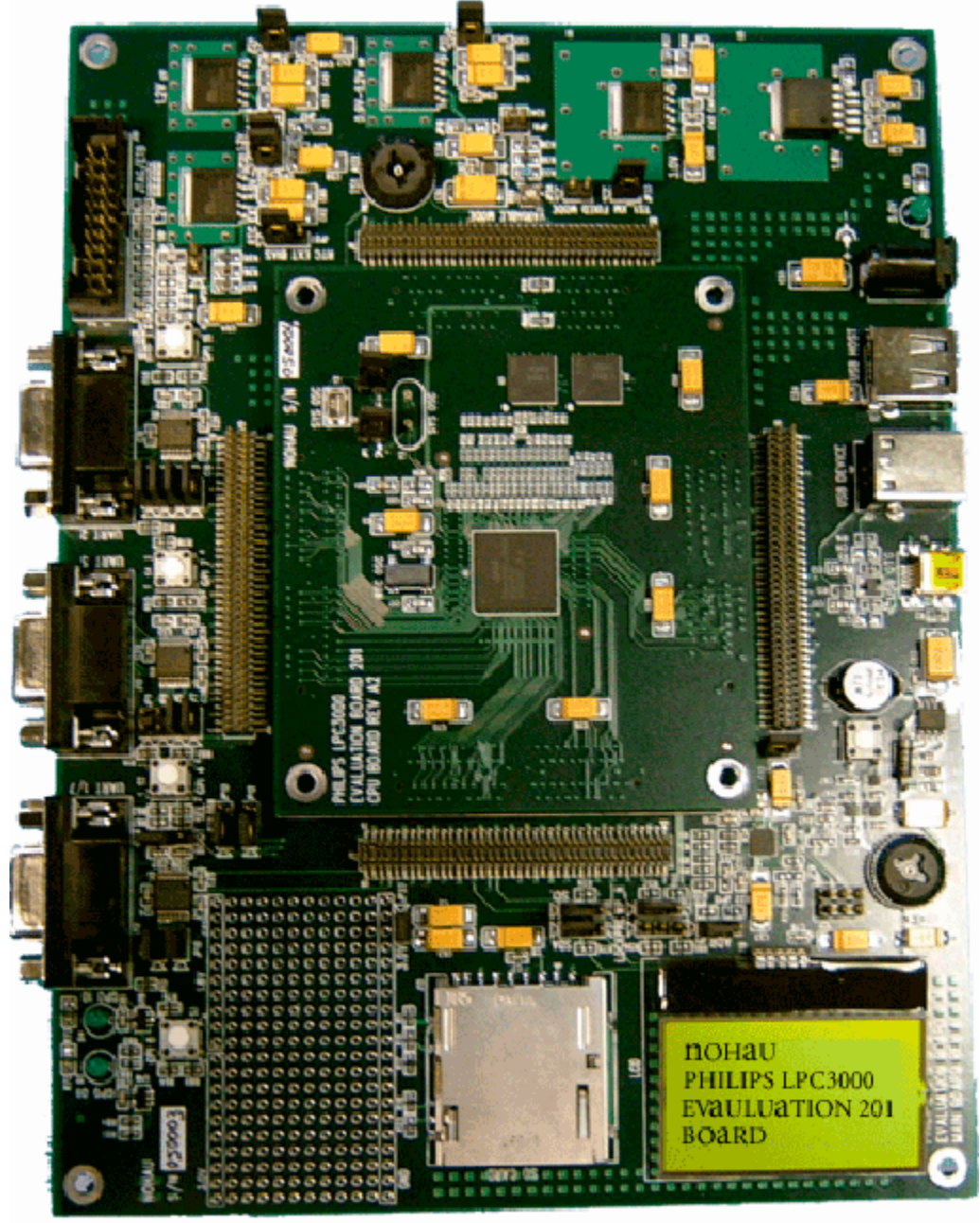

**Philips NXP LPC3000 Evaluation Board Users Manual** 

# **Revision History**

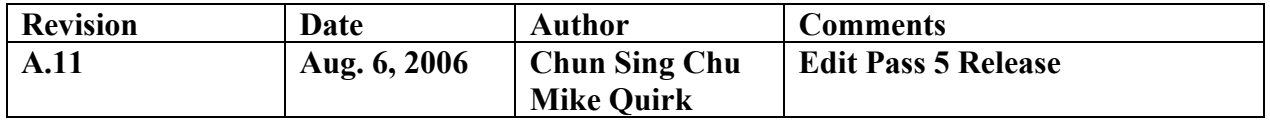

**© 2005-06 All Rights Reserved** 

# **Table of Contents**

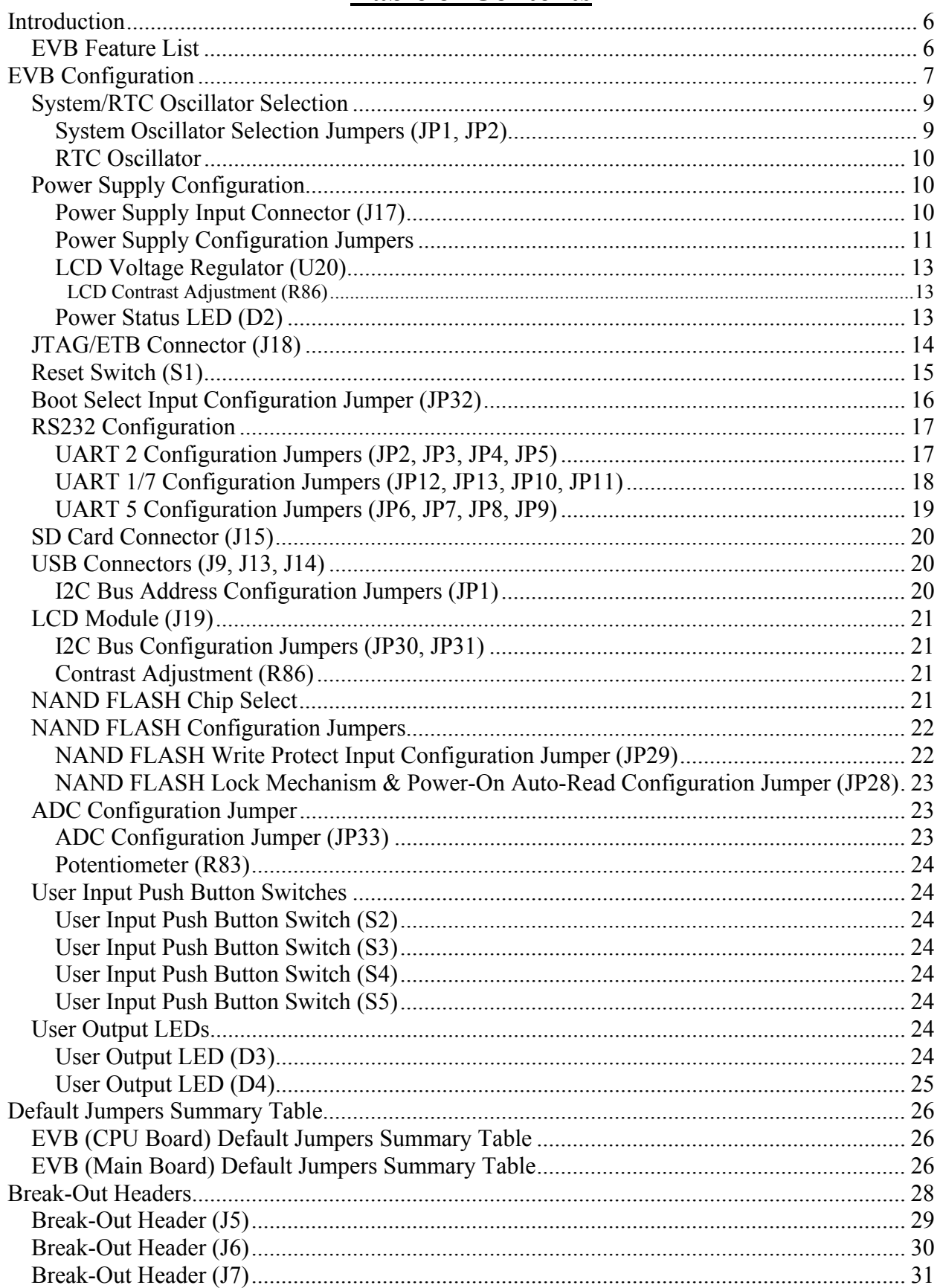

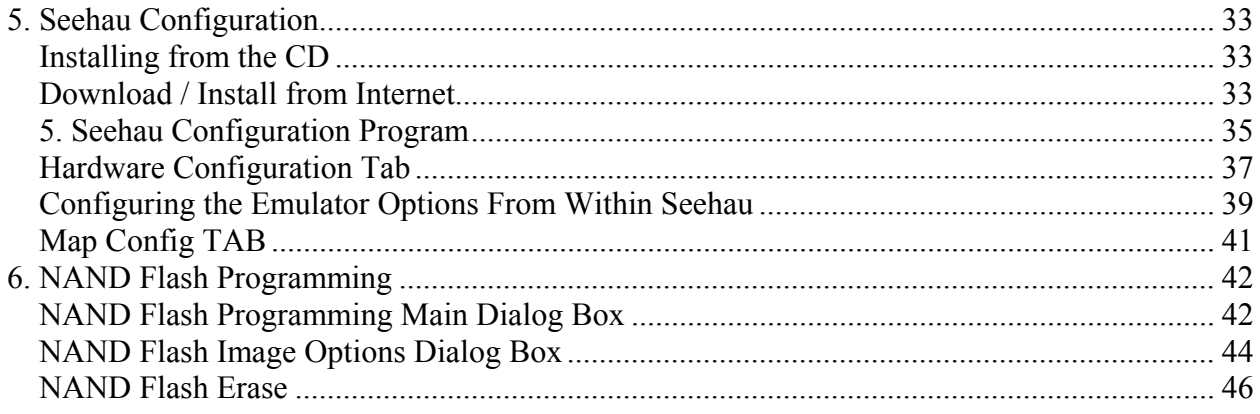

# *Index of Figures and Tables*

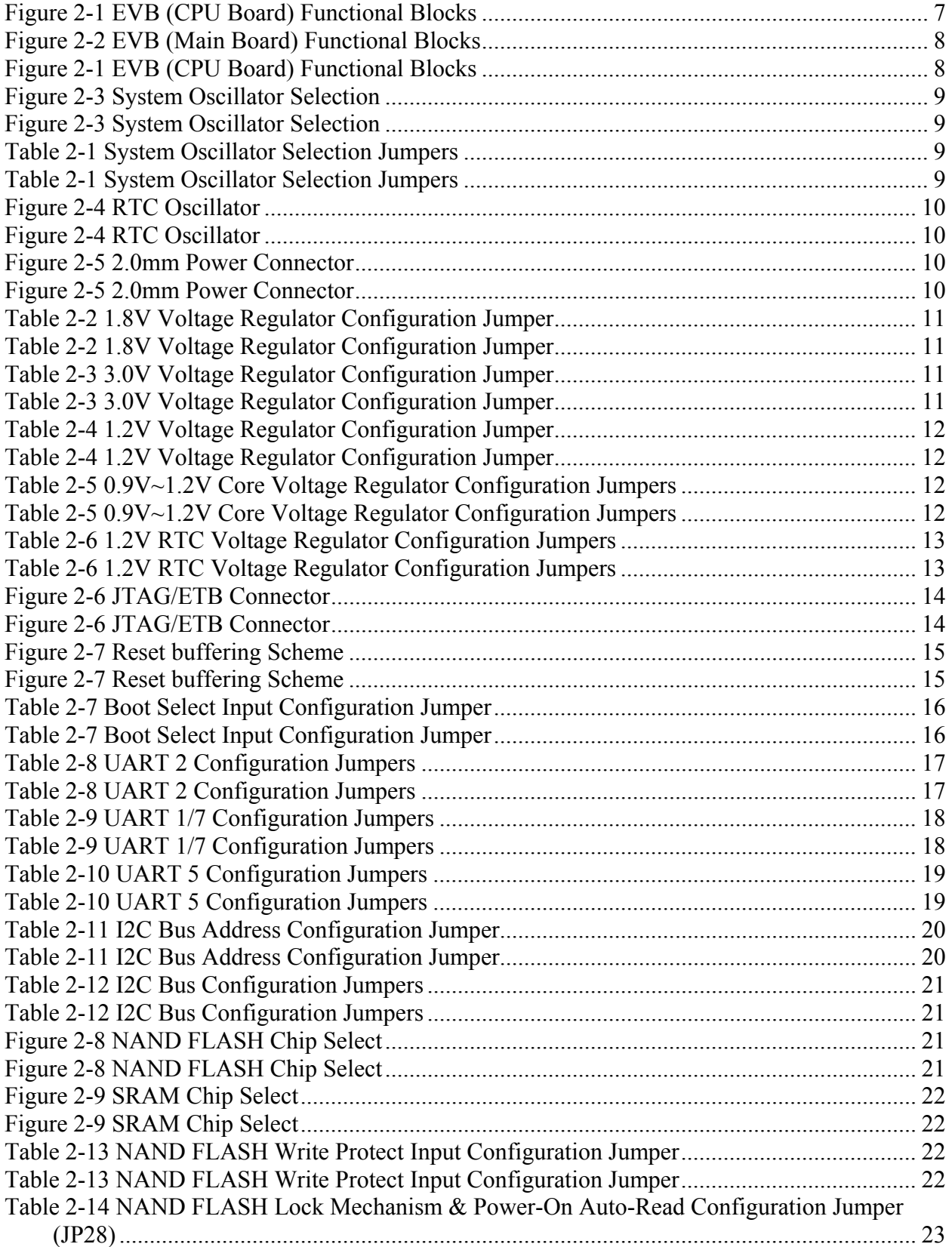

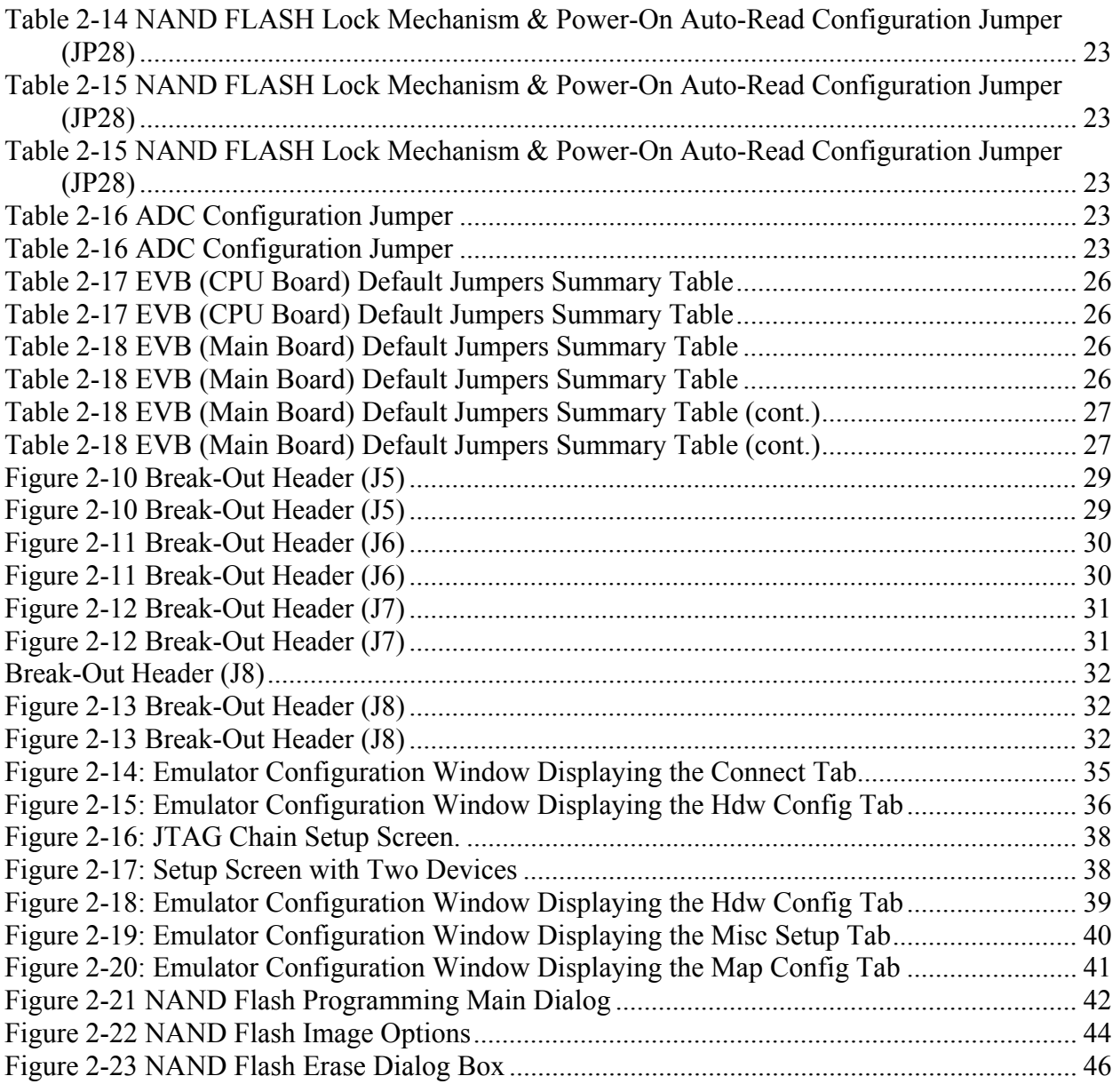

# <span id="page-5-0"></span>**1. Introduction**

This document details the setup and configuration of the NXP LPC3000 evaluation board 201 (hereafter referred to as the EVB).

The EVB is intended to provide a mechanism for easy customer evaluation of the NXP LPC3000 microcontroller and to facilitate hardware and software development.

## **1.1 EVB Feature List**

The EVB provides the following features:

- A Single power supply input (5.0V), regulated on board to provide all the necessary EVB voltages.
- User Reset pushbutton switch.
- 20 Way JTAG/ETB connector.
- 32M (8M x 32) Bytes of SDRAM.
- 32M (32M x 8) Bytes of NAND FLASH.
- 1 LCD Module with NXP PCF8558 built in.
- 1 SD Card connector.
- 3 USB connectors (USB A Receptacle Connector for USB Host; USB B Receptacle Connector for USB Device; USB Mini AB Receptacle Connector for USB OTG) with NXP ISP1301.
- 3 UART (RS232) physical interface circuits connected to standard PC style DB9 female connectors.
- 4 80 pin break-out headers, to provide easy access to many of the microcontroller pins.
- 4 User input pushbutton switches.
- 2 User output LEDs.
- Small prototyping area consisting of an area of 0.1 inch spaced through holes with easy access to ground and 3.0V, 1.8V power supply points.

# **IMPORTANT**

**Before** you apply power to the EVB, please **fully read** the following sections on how to correctly configure the board. However, the boards **default** configuration **should not** require any change in configuration before you power on the EVB.

*A Failure in configuration of the board may cause device or EVB damage.*

# <span id="page-6-0"></span>**2. EVB Configuration**

This section details the configuration of each of the EVB functional blocks.

Throughout this document, all default jumper settings are clearly marked with "**(D)**" and are shown in **blue** text. This should allow a more rapid return to the default state of the EVB if required. Note that **all** 3 pin jumpers have the default configuration with a jumper header fitted to pins 1-2 except JP28.

The main EVB functional blocks are shown below to help with quick location of jumpers etc. The EVB has been designed to try and make it as easy as possible to use. The PCB has detailed silkscreen legend and, where possible, have been segmented into functional blocks.

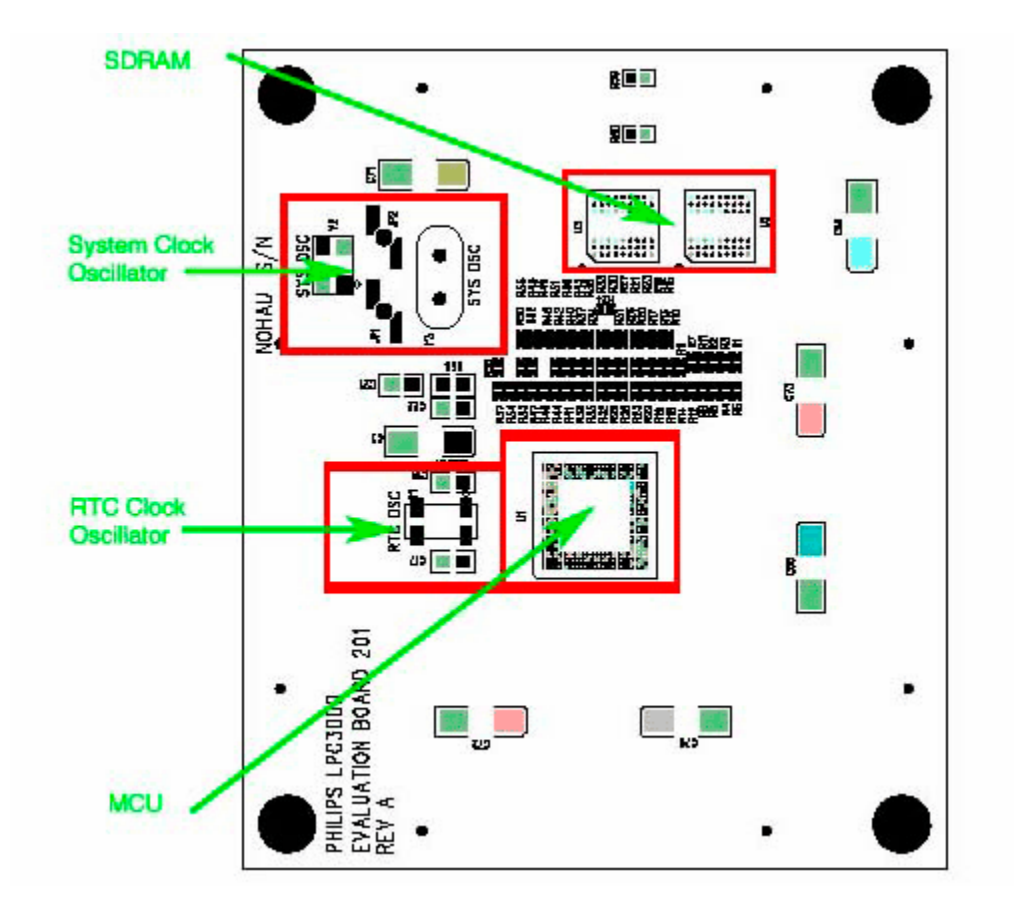

**Figure 2-1 EVB (CPU Board) Functional Blocks**

<span id="page-7-0"></span>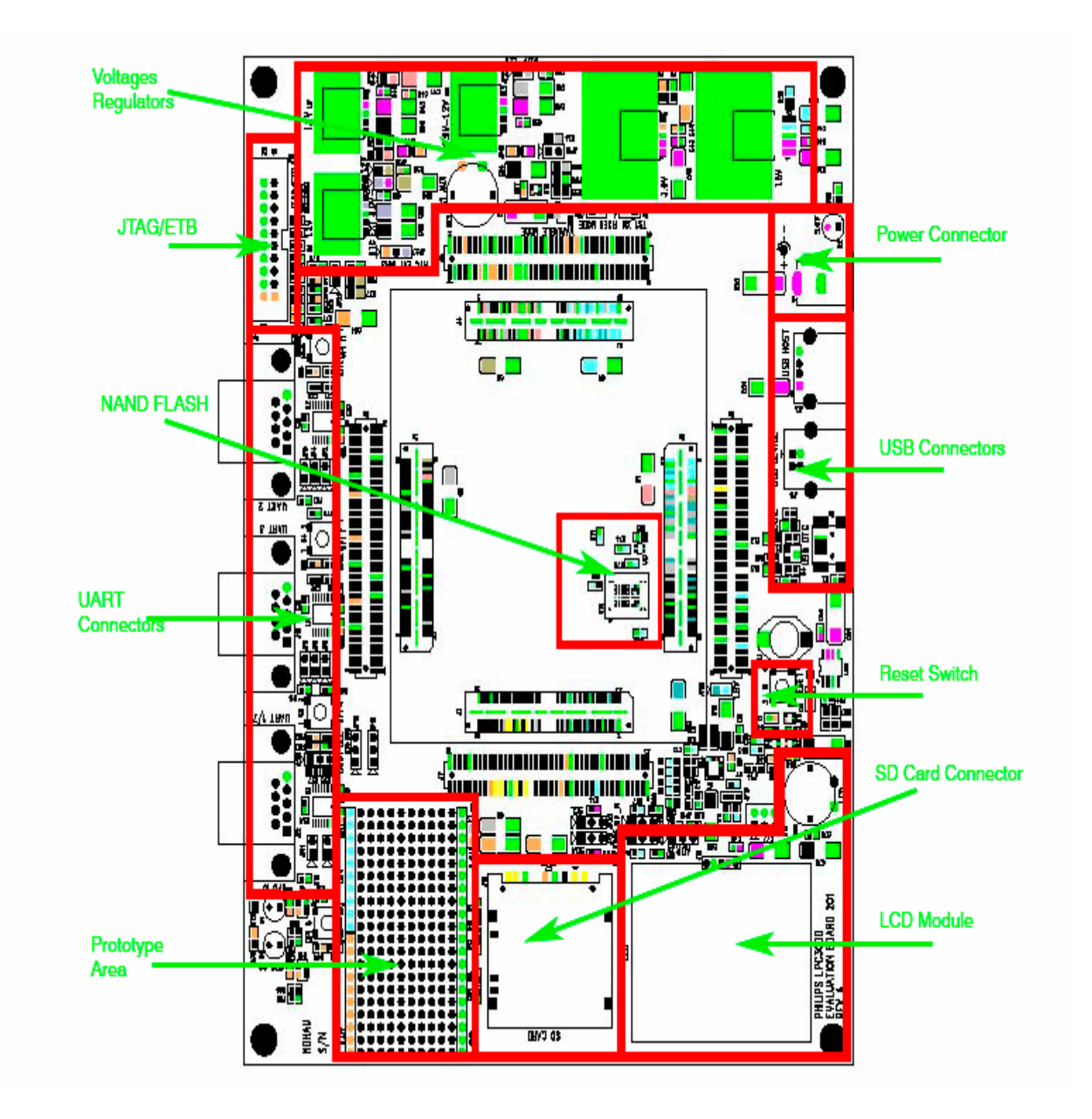

**Figure 2-2 EVB (Main Board) Functional Blocks** 

## <span id="page-8-0"></span>**2.1 System/RTC Oscillator Selection**

2.1.1 System Oscillator Selection Jumpers (JP1, JP2)

[Appendix figure 1](#page-46-0)

The EVB supports 2 possible MCU system clock oscillator sources:

- (1) An on board system clock oscillator Y2 (13MHz).
- (2) A socket Y3 for user system clock oscillator.

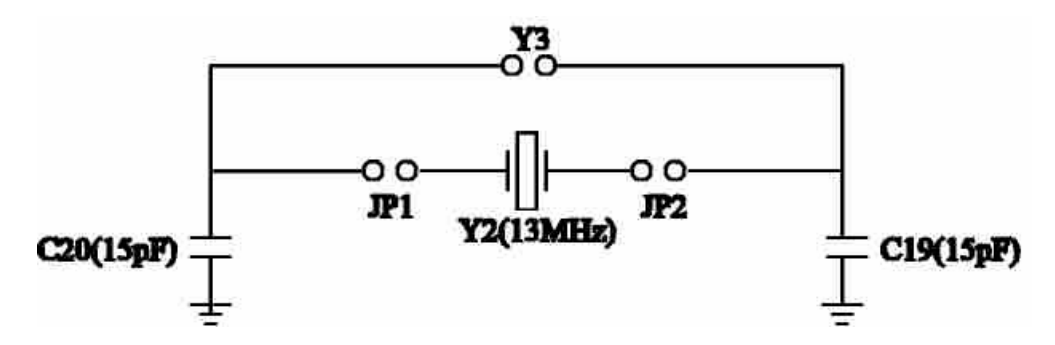

**Figure 2-3 System Oscillator Selection** 

The selection between these options is controlled using jumpers (JP1, JP2) as shown below:

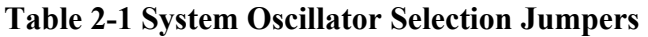

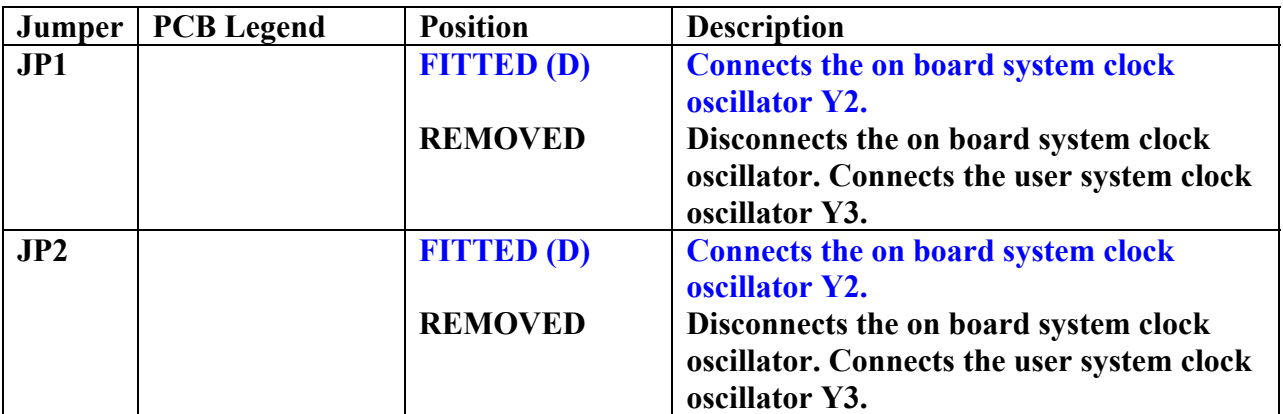

## <span id="page-9-0"></span>2.1.2 RTC Oscillator

[Appendix Figure 1](#page-46-0)

The EVB has a MCU RTC clock oscillator.

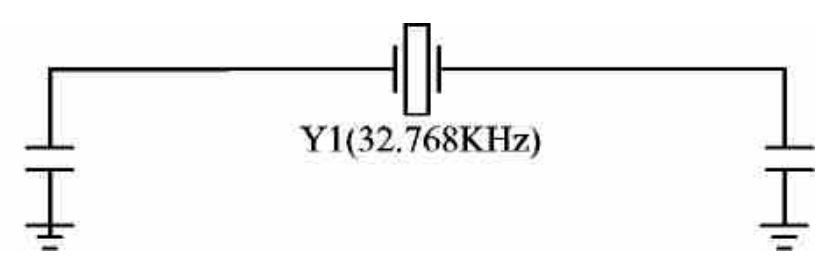

**Figure 2-4 RTC Oscillator** 

## **2.2 Power Supply Configuration**

The EVB requires an external supply voltage of 5V DC, minimum 3Amp.

2.2.1 Power Supply Input Connector (J17)

[Appendix Figure 2](#page-47-0)

This connector provides a convenient hook-up mechanism for a fabricated power lead such as those found on wall-plug DC adapters. Care must be taken to ensure the 2.0mm plug uses the correct polarization as shown below:

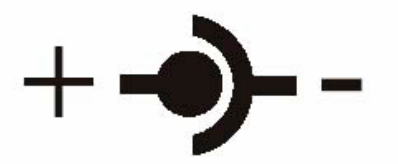

**Figure 2-5 2.0mm Power Connector** 

## <span id="page-10-0"></span>2.2.2 Power Supply Configuration Jumpers

The EVB has 6 voltage regulators on board:

- 1.8V voltage regulator (U5) to supply the MCU 1.8V voltages (VDDio18, VDDsdram18) and the EVB peripherals 1.8V voltages.

[Appendix Figure 2](#page-47-0)

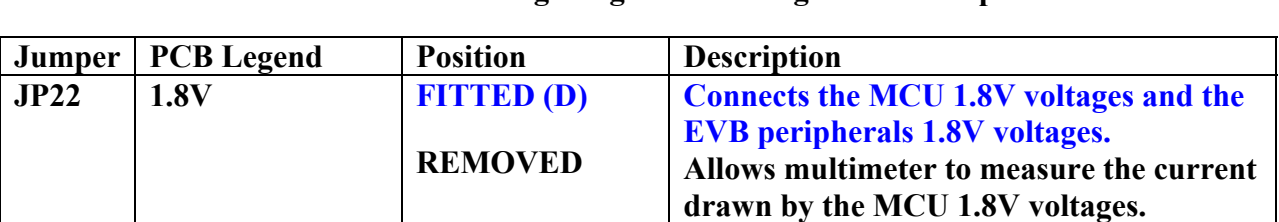

#### **Table 2-2 1.8V Voltage Regulator Configuration Jumper**

- 3.0V voltage regulator (U6) to supply the MCU 3.0V voltages (VDDio28, VDDio1828, VDD1828, VDDad28, VDD28) and the EVB peripherals 3.0V voltages.

[Appendix Figure 2](#page-47-0)

#### **Table 2-3 3.0V Voltage Regulator Configuration Jumper**

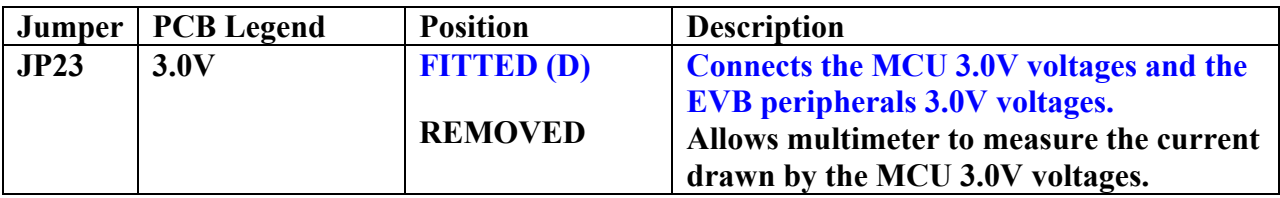

- 1.2V voltage regulator (U7) to supply the MCU 1.2V voltages (VDD12, VDDosc12, VDDpll12, VDDcorefixed12).

[Appendix Figure 2](#page-47-0)

<span id="page-11-0"></span>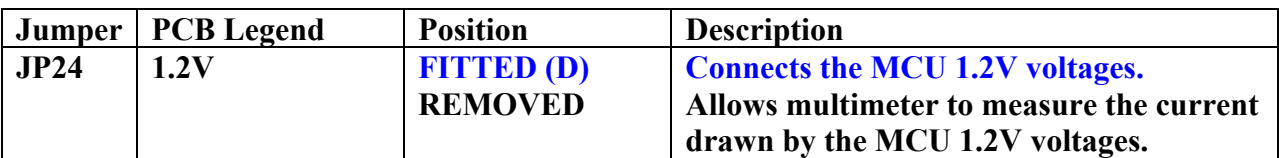

#### **Table 2-4 1.2V Voltage Regulator Configuration Jumper**

- 0.9V~1.2V core voltage regulator (U8) to supply the MCU 0.9V~1.2V Core voltages (VDDcore12).

[Appendix Figure 2](#page-47-0)

#### **Jumper | PCB Legend | Position | Description JP25 0.9V~1.2V FITTED (D) REMOVED Connects the MCU 0.9V~1.2V Core voltages. Allows multimeter to measure the current drawn by the MCU 0.9V~1.2V Core voltages. JP19** REMOVED (D) **FITTED 0.9V~1.2V core voltage regulator output is set by the signal HIGHCORE. 1.2V for HIGHCORE = LOW; 0.9V for HIGHCORE = HIGH. 0.9V~1.2V core voltage regulator output is set to 0.9V. JP34** FIXED MODE REMOVED (D) **FITTED 1.2V (for HIGHCORE = LOW) is configured as 1.17V~1.31V variable mode controlled by the potentiometer R89. 1.2V (for HIGHCORE = LOW) is configured as 1.17V fixed mode.**

#### **Table 2-5 0.9V~1.2V Core Voltage Regulator Configuration Jumpers**

<span id="page-12-0"></span>- 1.2V RTC voltage regulator (U9) to supply the MCU 1.2V RTC voltages (VDDrtc12, VDDrtcosc12, VDDrtccore).

[Appendix Figure 2](#page-47-0)

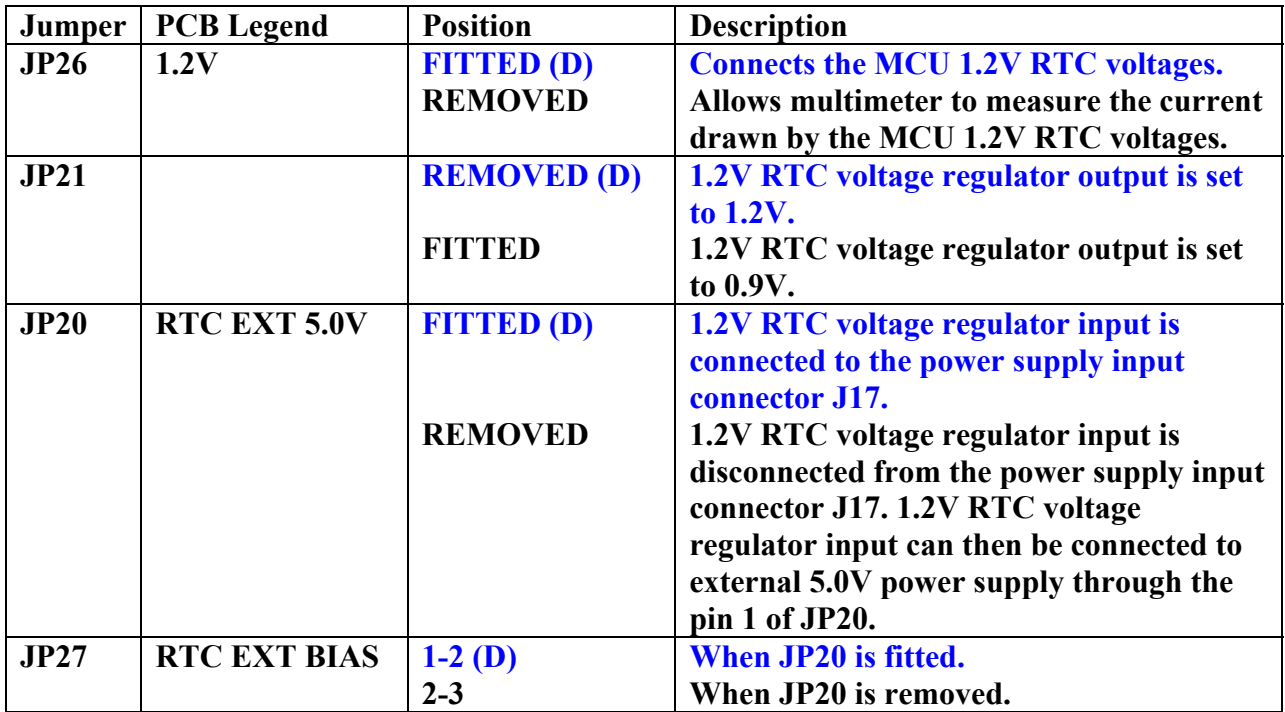

#### **Table 2-6 1.2V RTC Voltage Regulator Configuration Jumpers**

2.2.3 LCD Voltage Regulator (U20)

- 3.3V LCD voltage regulator (U20) to supply the LCD voltage.

## 2.2.3.1 LCD Contrast Adjustment (R86)

- The Contrast Adjustment for the LCD is controlled by the potentiometer R86.

## 2.2.4 Power Status LED (D2)

When power is applied to the EVB, the green Power Status LED (D2) adjacent to the Power Supply Input Connector (J17) shows the presence of the 5.0V supply voltage.

[Appendix Figure 2](#page-47-0)

## <span id="page-13-0"></span>**2.3 JTAG/ETB Connector (J18)**

[Appendix Figure 3](#page-48-0)

The JTAG/ETB connector (J18) on the edge of the EVB supports the 20–pin debug interface connector.

#### **About ETB (Embedded Trace Buffer)**

As process speeds increase it is increasingly difficult to obtain trace information off a chip from the Embedded Trace Macrocell (ETM). This causes difficulties in maintaining acceptable signal quality or the signals need to be demultiplexed on to what can become a very large number of trace port pins.

The solution is to provide a buffer area on-chip where the trace information is stored, and read from the chip latter, at a slower rate.

The ETB stores data produced by the ETM. The buffered data can then be accessed by the debugging tools using a JTAG (IEEE 1149.1) interface, as shown in figure 2-6.

#### **\*\* Important \*\***

```
When connecting or removing the JTAG/ETB debug interface, 
power must be removed from both the EVB and the 
JTAG/ETB debug interface.
```
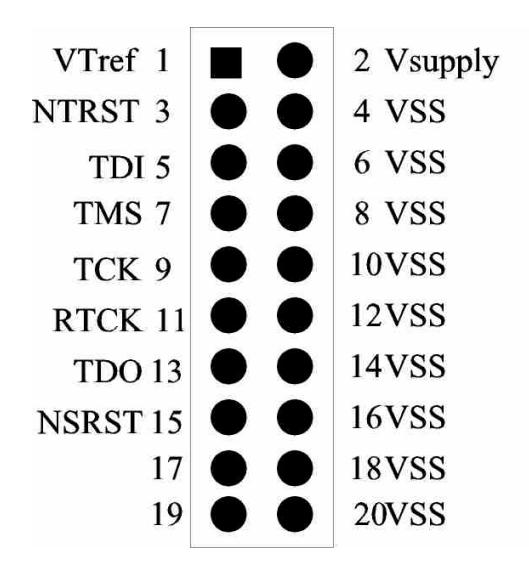

**Figure 2-6 JTAG/ETB Connector** 

## <span id="page-14-0"></span>**2.4 Reset Switch (S1)**

[Appendix Figure 3](#page-48-0)

An active low, push button RESET switch (S1) with a MAXIM MAX823REXK-T device is provided on the EVB. When the 3.0V voltage regulator drops below a certain threshold level (2.63V), the MAXIM MAX823REXK-T device will automatically assert the MCU reset line in order to prevent incorrect operation of the MCU or EVB circuitry. The MAXIM MAX823REXK-T device also provides a de-bounced input for the active low, push button RESET switch (S1). As the JTAG hardware debug probe has the ability to assert the MCU reset line, additional open-drain output buffering scheme is created as shown in Figure 2-7.

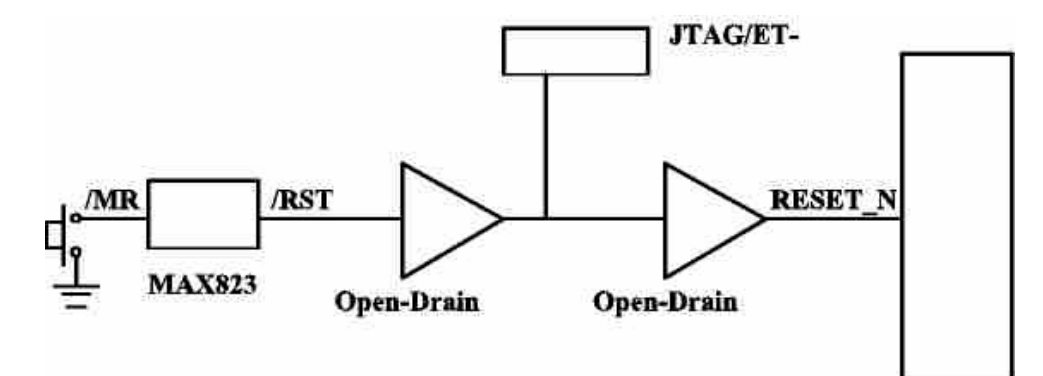

**Figure 2-7 Reset buffering Scheme** 

# <span id="page-15-0"></span>**2.5 Boot Select Input Configuration Jumper (JP32)**

[Appendix Figure 3](#page-48-0)

The Boot Select Input, GPI\_01 (SERVICE\_N) is configured by the jumper (JP32).

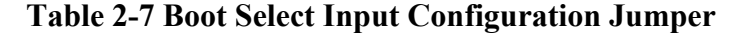

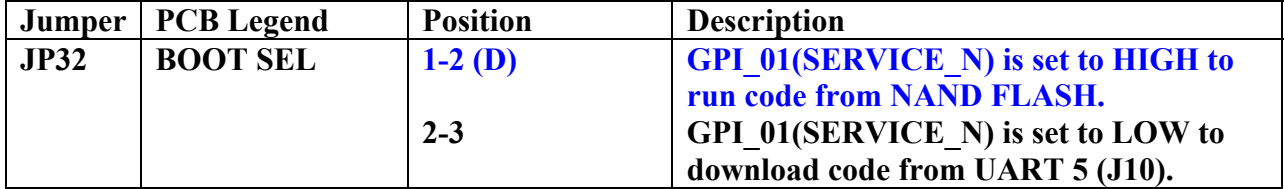

## <span id="page-16-0"></span>**2.6 RS232 Configuration**

The EVB has three MAXIM MAX3232ECAE RS232 transceiver devices, providing RS232 signal translation for the MCU. Each of the MAXIM MAX3232ECAE devices has a 9 way female D-Type connector associated. Each of the MCU signals to the RS232 transceiver is jumpered to allow individual isolation if required.

## 2.6.1 UART 2 Configuration Jumpers (JP2, JP3, JP4, JP5)

[Appendix Figure 3](#page-48-0)

For the UART 2, the MAXIM MAX3232ECAE device (U2) has a 9 way female D-Type connector (J11) associated.

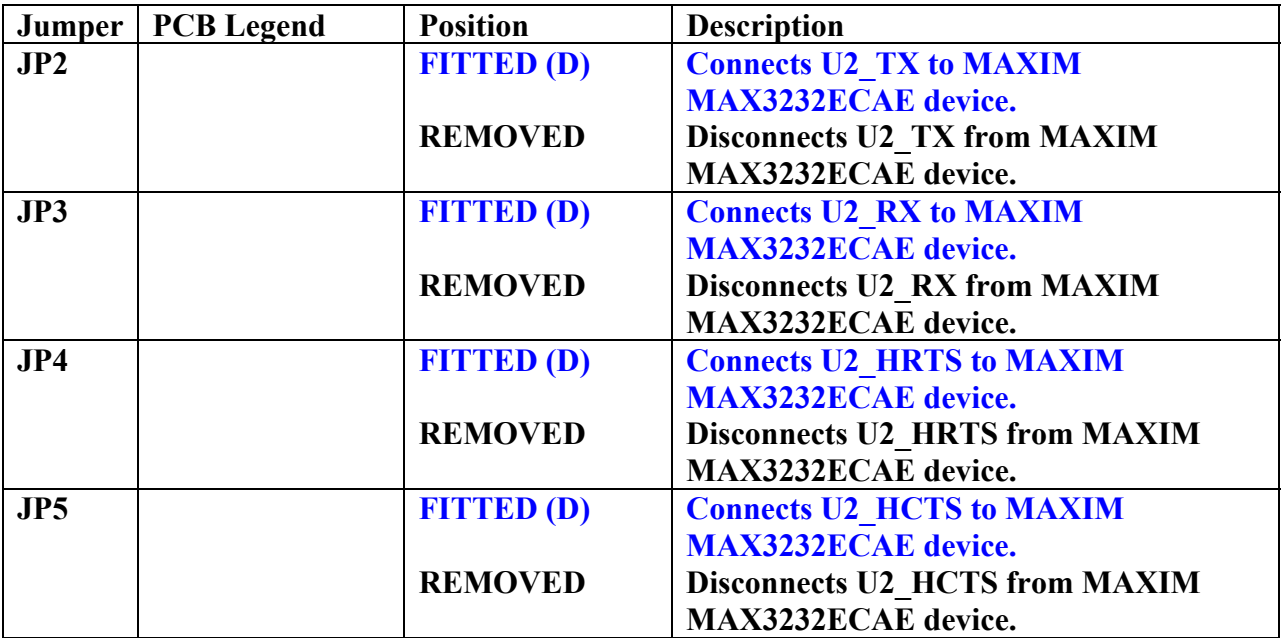

#### **Table 2-8 UART 2 Configuration Jumpers**

# <span id="page-17-0"></span>2.6.2 UART 1/7 Configuration Jumpers (JP12, JP13, JP10, JP11)

[Appendix Figure 3](#page-48-0)

For the UART 1/7, the MAXIM MAX3232ECAE device (U3) has a 9 way female D-Type connector (J12) associated.

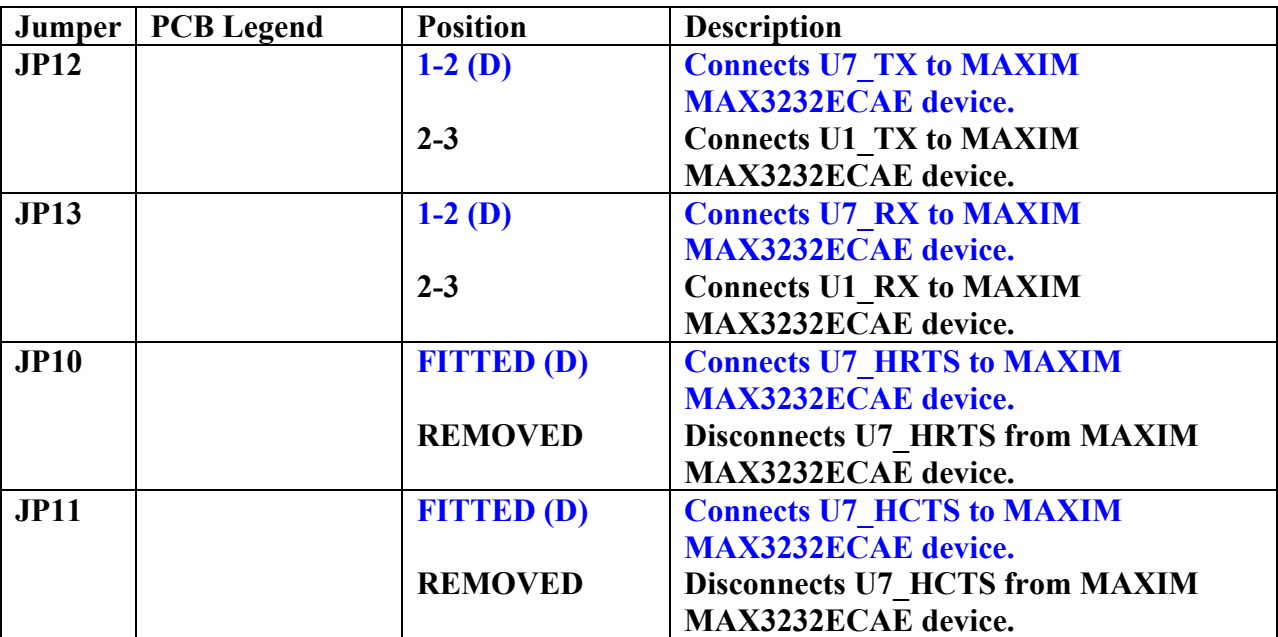

#### **Table 2-9 UART 1/7 Configuration Jumpers**

# <span id="page-18-0"></span>2.6.3 UART 5 Configuration Jumpers (JP6, JP7, JP8, JP9)

[Appendix Figure 3](#page-48-0)

For the UART 5, the MAXIM MAX3232ECAE device (U4) has a 9 way female D-Type connector (J10) associated.

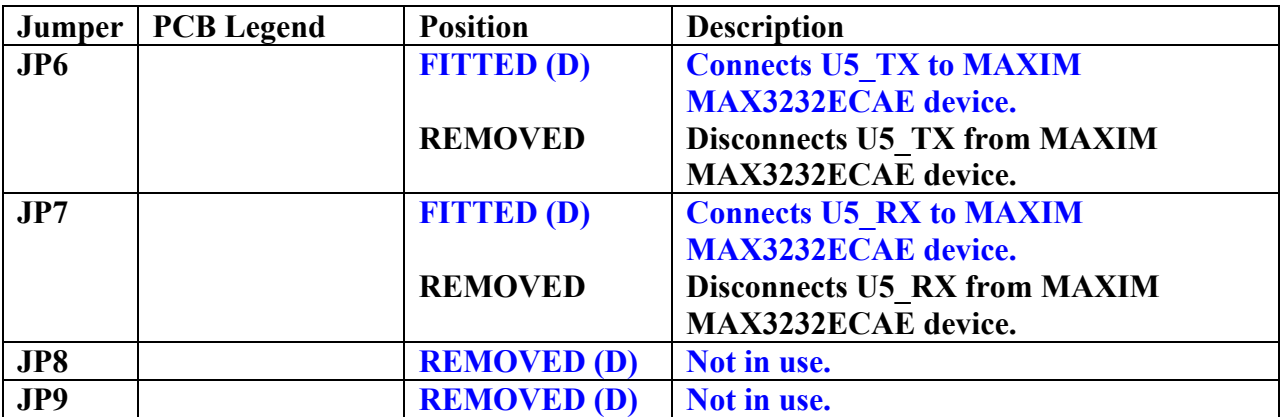

## **Table 2-10 UART 5 Configuration Jumpers**

## <span id="page-19-0"></span>**2.7 SD Card Connector (J15)**

[Appendix Figure 3](#page-48-0)

The EVB supports SD Card with a SD Card connector. The Detect switch of the SD Card connector is connected to the GPI\_5 pin of the MCU. The output of the Detect switch is LOW when the SD Card is inserted.

## **2.8 USB Connectors (J9, J13, J14)**

[Appendix Figure 3](#page-48-0)

The EVB has 3 x USB connectors with a Universal Serial Bus (USB) On-The-Go (OTG) transceiver device, NXP ISP1301.

- USB A Receptacle Connector for USB Host (J13).
- USB B Receptacle Connector for USB Device (J14).
- USB Mini AB Receptacle Connector for USB OTG (J9).

## **2.8.1 I2C Bus Address Configuration Jumpers (JP1)**

[Appendix Figure 3](#page-48-0)

The least least-significant I2C-bus address bit of the NXP ISP1301 is configured by the jumper JP1.

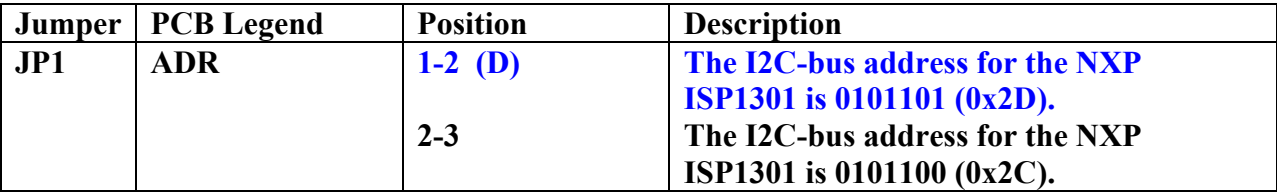

#### **Table 2-11 I2C Bus Address Configuration Jumper**

## <span id="page-20-0"></span>**2.9 LCD Module (J19)**

[Appendix Figure 3](#page-48-0)

The EVB has a LCD module with NXP PCF8558 built in.

## 2.9.1 I2C Bus Configuration Jumpers (JP30, JP31)

[Appendix Figure 3](#page-48-0)

The I2C bus of the LCD module is configured by the jumpers (JP30, JP31).

#### **Table 2-12 I2C Bus Configuration Jumpers**

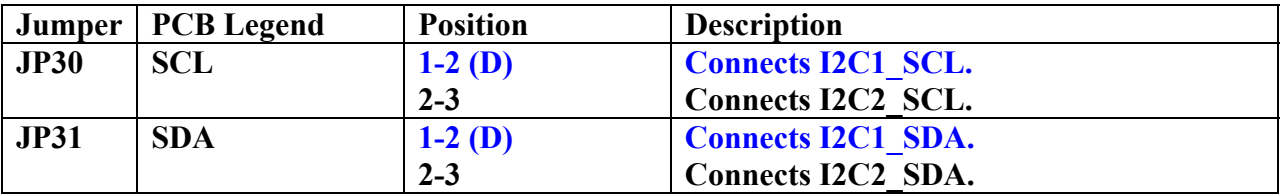

2.9.2 Contrast Adjustment (R86)

[Appendix Figure 3](#page-48-0)

The Contrast Adjustment of the LCD module is controlled by the potentiometer R86.

## **2.10 NAND FLASH Chip Select**

The on-board NAND FLASH chip select is re-created as shown in Figure 2-8.

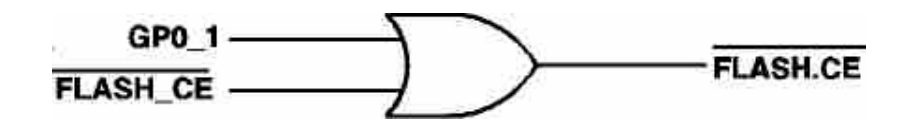

**Figure 2-8 NAND FLASH Chip Select** 

<span id="page-21-0"></span>The SRAM chip select available at the break-out header, is re-created as shown in Figure 2-9.

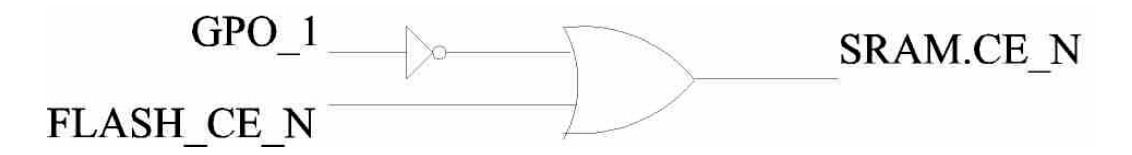

**Figure 2-9 SRAM Chip Select** 

The normal state of the signal GP0 1 is low after reset from the microcontroller. This means that the Flash Chip Enable signal will be active. Since there is no actual enable for Static RAM from the micro we have added a signal ( SRAM\_CE ), that the user can enable by setting the GP0 1 signal to a high state to enable access to Static RAM.

## **2.11 NAND FLASH Configuration Jumpers**

2.11.1 NAND FLASH Write Protect Input Configuration Jumper (JP29)

[Appendix Figure 4](#page-49-0)

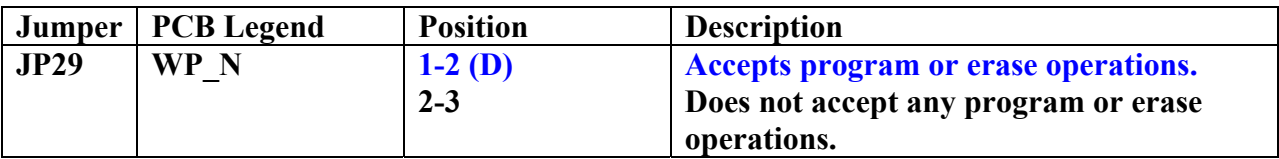

**Table 2-13 NAND FLASH Write Protect Input Configuration Jumper** 

## <span id="page-22-0"></span>2.11.2 NAND FLASH Lock Mechanism & Power-On Auto-Read Configuration Jumper (JP28)

#### [Appendix Figure 4](#page-49-0)

The table below shows the configuration of the Jumper (JP28) if ST NAND256R3A2AZA6E is installed on the board.

#### **Table 2-14 NAND FLASH Lock Mechanism & Power-On Auto-Read Configuration Jumper (JP28)**

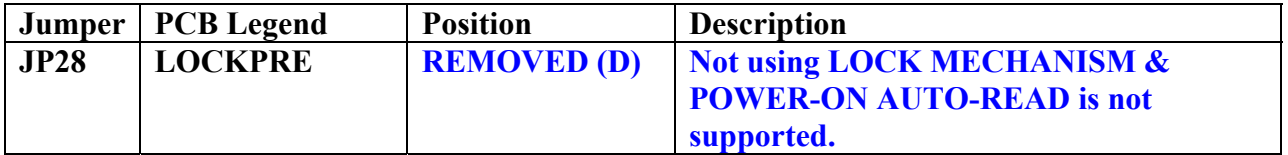

The table below shows the configuration of the Jumper (JP28) if SAMSUNG K9F5608Q0C-GIB0 is installed on the board.

#### **Table 2-15 NAND FLASH Lock Mechanism & Power-On Auto-Read Configuration Jumper (JP28)**

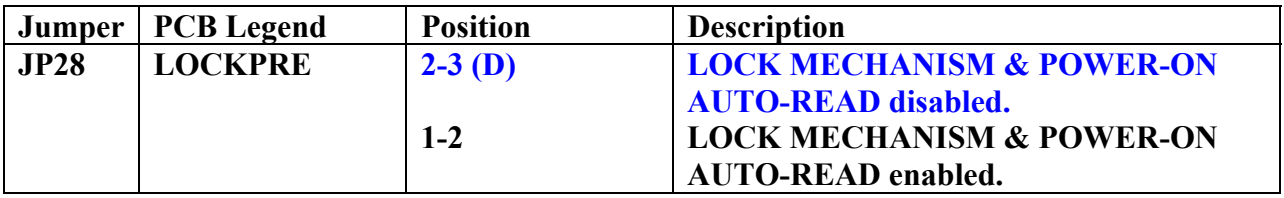

## **2.12 ADC Configuration Jumper**

## 2.12.1 **ADC** Configuration Jumper (JP33)

[Appendix Figure 4](#page-49-0)

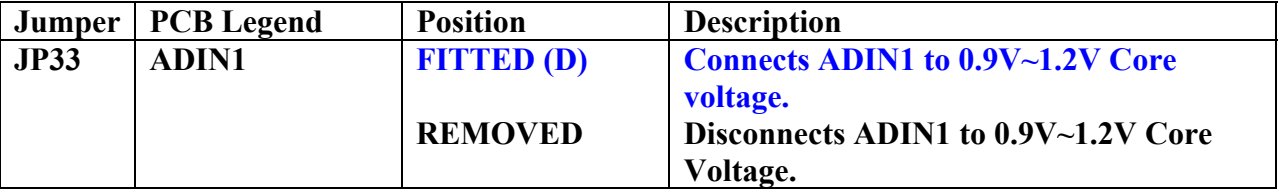

#### **Table 2-16 ADC Configuration Jumper**

### <span id="page-23-0"></span>2.12.2 Potentiometer (R83)

[Appendix Figure 4](#page-49-0)

ADIN2 is connected to the 3.0V voltage through the potentiometer R83.

## **2.13 User Input Push Button Switches**

2.13.1 User Input Push Button Switch (S2)

[Appendix Figure 4](#page-49-0)

An active low, push button switch (S2) is connected to GPI\_4.

2.13.2 User Input Push Button Switch (S3)

[Appendix Figure 4](#page-49-0)

An active low, push button switch (S3) is connected to GPI 6.

2.13.3 User Input Push Button Switch (S4)

[Appendix Figure 4](#page-49-0)

An active low, push button switch (S3) is connected to GPI 7.

2.13.4 User Input Push Button Switch (S5)

[Appendix Figure 4](#page-49-0)

An active low, push button switch (S5) is connected to GPI 11.

#### **2.14 User Output LEDs**

2.14.1 User Output LED (D3)

[Appendix Figure 5](#page-50-0)

LED (D3) is driven by GPO 9.

<span id="page-24-0"></span>2.14.2 User Output LED (D4)

[Appendix Figure 5](#page-50-0)

LED (D4) is driven by GPO\_10.

# <span id="page-25-0"></span>**3. Default Jumpers Summary Table**

# **3.1 EVB (CPU Board) Default Jumpers Summary Table**

## **Table 2-17 EVB (CPU Board) Default Jumpers Summary Table**

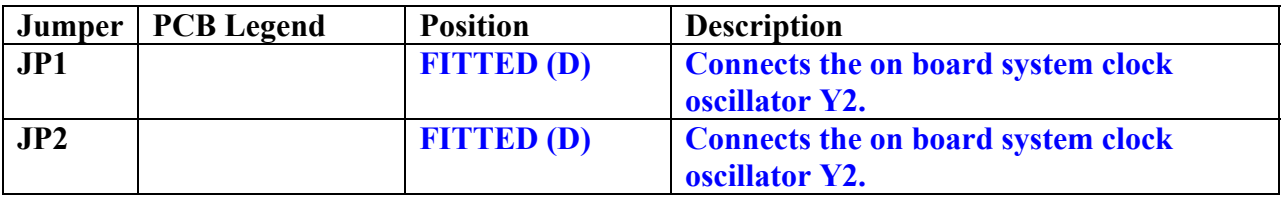

# **3.2 EVB (Main Board) Default Jumpers Summary Table**

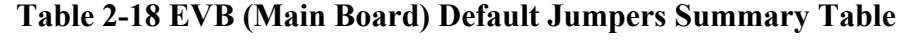

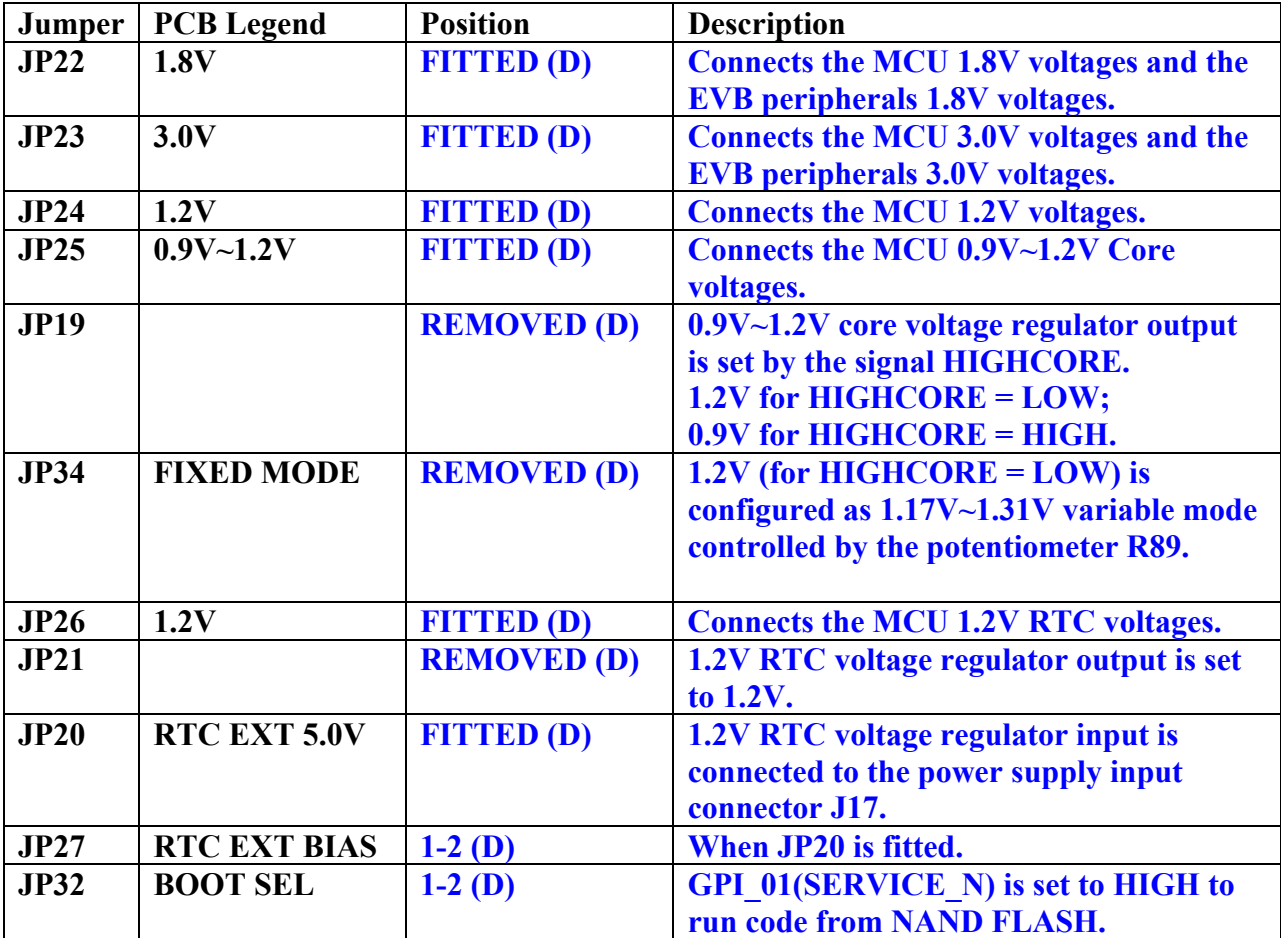

<span id="page-26-0"></span>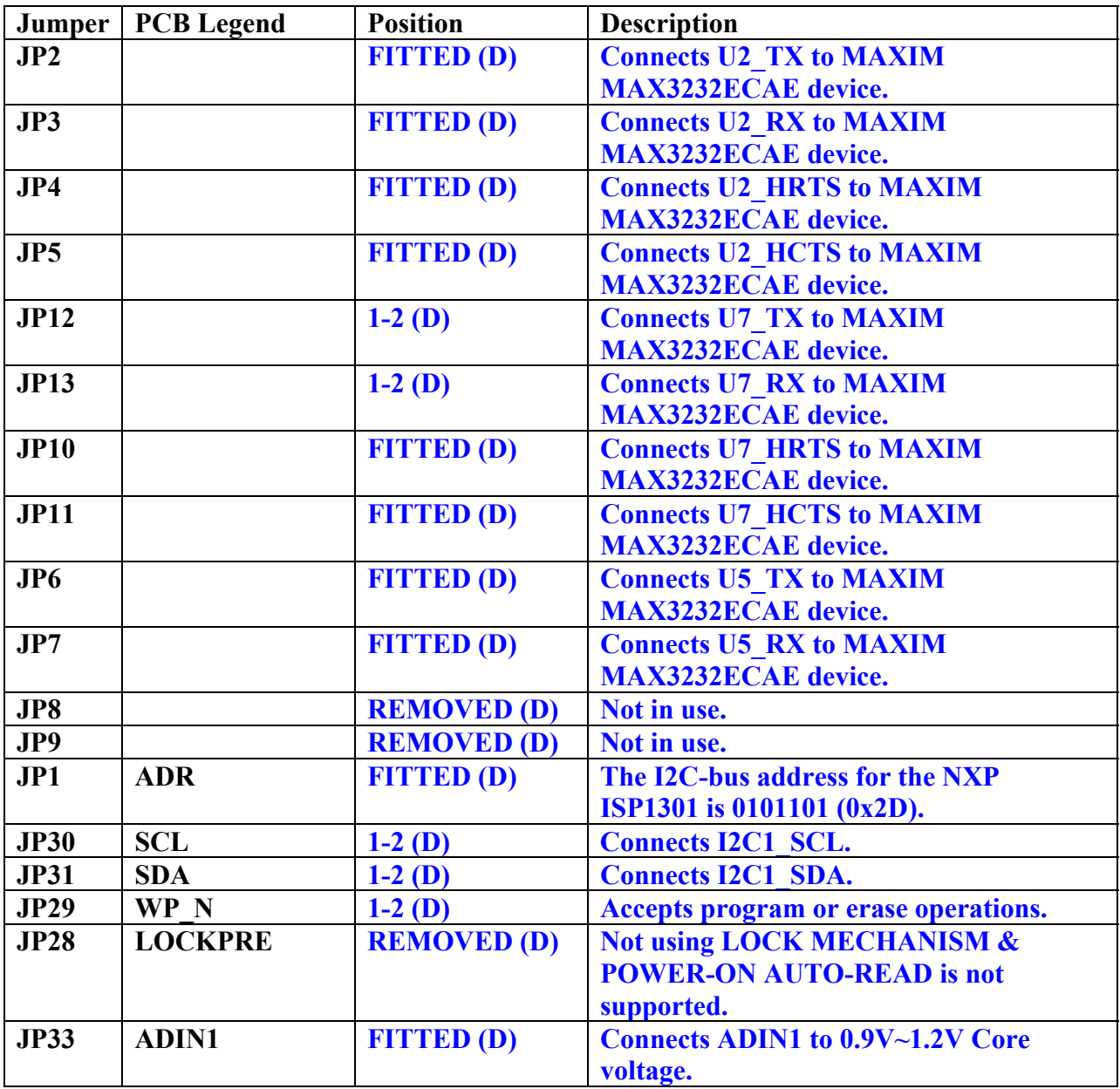

# **Table 2-18 EVB (Main Board) Default Jumpers Summary Table (cont.)**

# <span id="page-27-0"></span>**4. Break-Out Headers**

This section details the pinout for the break-out headers on the EVB. All of the break-out headers are all 0.05 inch pitch headers (SAMTEC FTR-140-52-G-D-A).

# <span id="page-28-0"></span>[Appendix Figure 5](#page-50-0) **4.1 Break-Out Header (J5)**

| <b>ONSW</b><br>GP0 17<br><b>GND</b><br><b>GND</b><br>GP1 11<br>U1 TX<br>U2 TX<br>U1 R1<br><b>GND</b><br>U2_HCTS<br>NC<br>VDDio1828<br>NC<br>NC<br>U6_IRTX<br>NC<br>NC<br>U5 4X<br>VDDio1828<br>U7 HCTS<br>$U5_TX$<br>KEY COL3<br><b>GND</b><br>KEY COL0<br>KEY COL4<br><b>KEY ROW5</b><br>KEY COL1<br>KEY_ROW1<br>VDDio28<br>NC<br>NC<br>NC<br><b>GND</b><br>PWM OUT1<br>GPI 4<br>GPI 8<br>$GPO_2$ | 80<br>78<br>76<br>74<br>72<br>$70\,$<br>68<br>66<br>64<br>62<br>60<br>58<br>56<br>54<br>52<br>50<br>48<br>46<br>44<br>42<br>40<br>38<br>36<br>34<br>32<br>30<br>28<br>26<br>24<br>22<br>20<br>$18\,$<br>16<br>14<br>12<br>10<br>$\,$ $\,$ | О<br>$\bigcirc$<br>$\begin{matrix}0\\0\end{matrix}$<br>$\begin{matrix}0\\0\end{matrix}$<br>OOO<br>$\bar{\rm \bigcirc}$<br>$\begin{matrix}0\\0\end{matrix}$<br>$\begin{matrix}0\\0\end{matrix}$<br>OOO<br>$\bigcirc$<br>$\begin{matrix}0\\0\end{matrix}$<br>OOOO<br>OOOO<br>0000000 | OOOOOOO | 79<br>77<br>75<br>73<br>71<br>69<br>67<br>65<br>63<br>61<br>59<br>57<br>55<br>53<br>51<br>49<br>47<br>45<br>43<br>41<br>39<br>37<br>35<br>33<br>31<br>29<br>27<br>25<br>23<br>21<br>19<br>17<br>15<br>13<br>11<br>9<br>$\begin{array}{c} 7 \\ 5 \\ 3 \end{array}$ | NC<br>GPI 5<br>NC<br>U2 HRTS<br>NC<br><b>GND</b><br><b>GND</b><br><b>GND</b><br><b>GND</b><br><b>GND</b><br>U2 RX<br>U3 RX<br>U3 TX<br>NC<br><b>SYSCLKEN</b><br>NC<br><b>HIGHCORE</b><br><b>U6 IRRX</b><br>U7 TX<br>KEY_COL5<br>$U7_KX$<br>KEY_COL2<br><b>TEST</b><br>KEY ROW4<br><b>GND</b><br><b>KEY ROW2</b><br>KEY ROW3<br><b>GND</b><br><b>KEY ROW0</b><br>N <sub>C</sub><br>PWM OUT2<br>GPI <sub>0</sub><br>$GPI_2$<br>$GPI_7$<br>$GPI_1$<br>GPI 10<br>NC |
|----------------------------------------------------------------------------------------------------|----------------------------------------------------------------------------------------------------|----------------------------------------------------------------------------------------------------|---------|----------------------------------------------------------------------------------------------------|----------------------------------------------------------------------------------------------------|
| GPI 9                                                                                                    |                                                                                                    |                                                                                                    |         |                                                                                                    | $GPO_3$                                                                                                    |
| GPO 6                                                                                                    | 6                                                                                                    |                                                                                                    |         |                                                                                                    | GP0 7                                                                                                    |
| GP0 10                                                                                                    | $\overline{\mathcal{A}}$<br>$\overline{2}$                                                                                                    |                                                                                                    |         | $\mathbf{1}$                                                                                                    | GPO 8                                                                                                    |
|                                                                                                    |                                                                                                    |                                                                                                    |         |                                                                                                    |                                                                                                    |

**Figure 2-10 Break-Out Header (J5)** 

# <span id="page-29-0"></span>**4.2 Break-Out Header (J6) [Appendix Figure 5](#page-50-0)**

| NC<br>NC<br>NC<br>NC<br>VDDio18<br><b>FLASH CLE</b><br><b>FLASH ALE</b><br><b>GND</b><br>FLASH RD N<br>FLASH IO6<br><b>GND</b><br>FLASH RB N<br>VDDio18<br>FLASH IO2<br>NC<br>FLASH IO3<br>FLASH IO0<br>NC<br><b>GND</b><br>NC<br>NC<br>NC<br>NC<br>NC<br>NC<br>NC<br>NC<br>NC<br>NC<br>NC<br><b>NC</b><br>N <sub>C</sub><br>NC<br>NC<br><b>GND</b><br>N <sub>C</sub><br>NC<br>NC<br>N <sub>C</sub><br>NC | 80<br>78<br>76<br>74<br>72<br>70<br>68<br>66<br>64<br>62<br>60<br>58<br>56<br>54<br>52<br>50<br>48<br>46<br>44<br>42<br>40<br>38<br>36<br>34<br>32<br>30<br>28<br>26<br>24<br>22<br>20<br>18<br>16<br>14<br>12<br>10<br>8<br>6<br>$\overline{\mathcal{A}}$<br>$\overline{c}$ | O<br>О<br>$\begin{matrix} 0 \\ 0 \end{matrix}$<br>00000000<br>00000000<br>$\begin{matrix}0\\0\end{matrix}$<br>$\overline{O}$<br>OOO<br>O<br>O<br>O<br>00000000000 | 79<br>77<br>75<br>73<br>71<br>69<br>67<br>65<br>63<br>61<br>59<br>57<br>55<br>53<br>51<br>49<br>47<br>45<br>43<br>41<br>39<br>37<br>35<br>33<br>31<br>29<br>27<br>25<br>23<br>21<br>19<br>17<br>15<br>13<br>11<br>9<br>$\overline{7}$<br>5<br>$\overline{\mathbf{3}}$<br>$\mathbf{1}$ | NC<br>NC<br>NC<br>NC<br>NC<br><b>GND</b><br>NC<br>NC<br><b>GND</b><br>FLASH WR N<br>NC<br>FLASH IO7<br>FLASH IO4<br>FLASH IO5<br>NC<br>FLASH IO1<br>NC<br>NC<br>NC<br>NC<br>NC<br>NC<br><b>GND</b><br>NC<br>NC<br>NC<br><b>GND</b><br>NC<br>NC<br>SRAM.CD N<br>NC<br>NC<br>NC<br>NC<br><b>GND</b><br>N <sub>C</sub><br>NC<br>$\rm NC$<br><b>GND</b><br>N <sub>C</sub> |
|----------------------------------------------------------------------------------------------------|----------------------------------------------------------------------------------------------------|----------------------------------------------------------------------------------------------------|----------------------------------------------------------------------------------------------------|----------------------------------------------------------------------------------------------------|

**Figure 2-11 Break-Out Header (J6)** 

<span id="page-30-0"></span>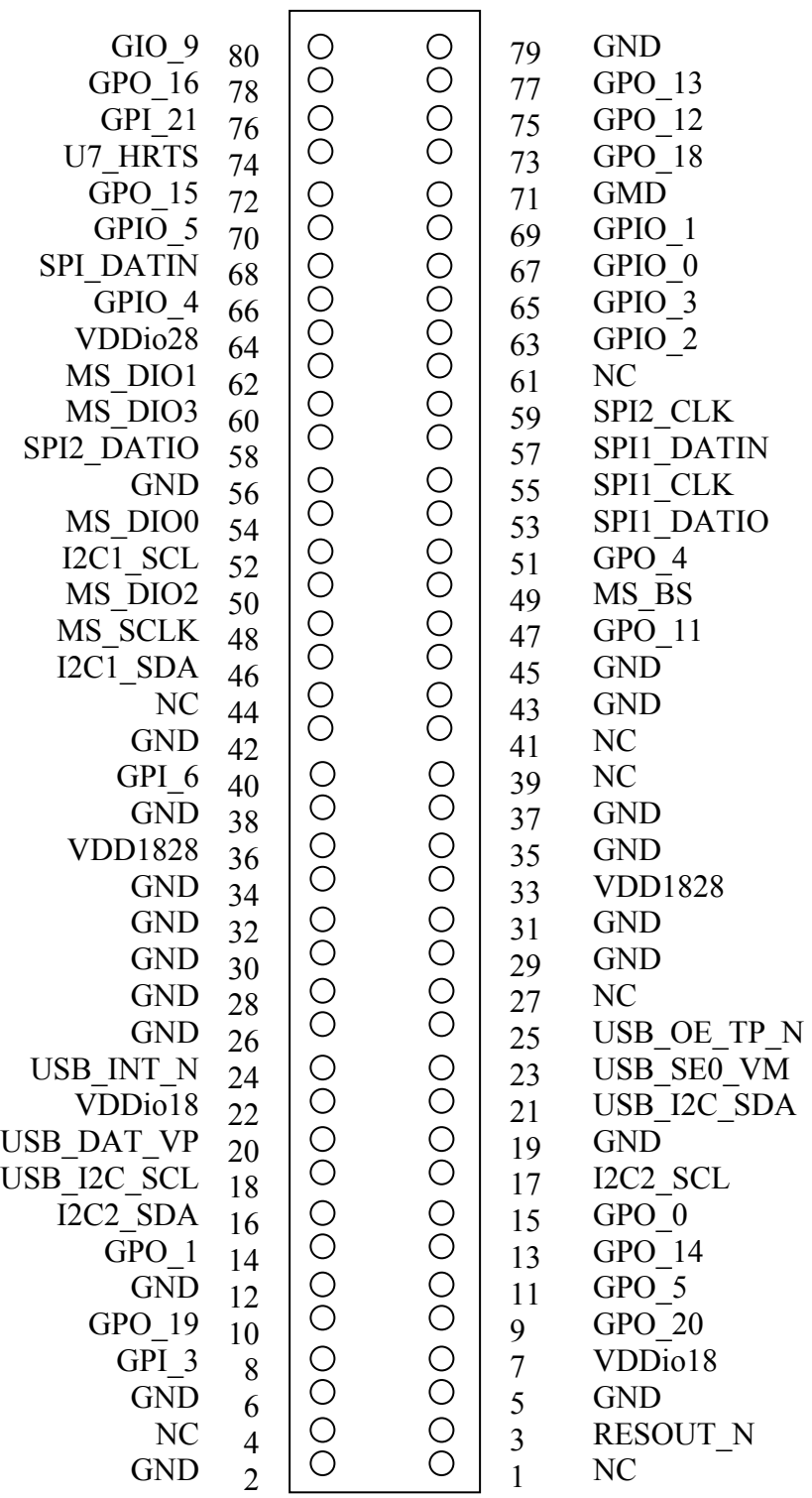

 $\overline{\phantom{a}}$  . The contract of  $\overline{\phantom{a}}$ 

**Figure 2-12 Break-Out Header (J7)** 

# <span id="page-31-0"></span>[Appendix Figure 5](#page-50-0) **4.4 Break-Out Header (J8)**

| <b>GND</b><br>NC<br>NC<br><b>NC</b><br><b>NC</b><br>NC<br>NC<br><b>GND</b><br>NC<br>NC<br>N <sub>C</sub><br>NC<br>NC<br><b>GND</b><br>VDDts28<br>N <sub>C</sub> | 80<br>78<br>76<br>74<br>72<br>70<br>68<br>66<br>64<br>62<br>60<br>58<br>56<br>54<br>52<br>50 | $\frac{C}{C}$<br>$\frac{C}{C}$<br>COOOOO |         | 79<br>77<br>75<br>73<br>71<br>69<br>67<br>65<br>63<br>61<br>59<br>57<br>55<br>53<br>51<br>49 | NC<br>NC<br>NC<br>NC<br>NC<br>NC<br>NC<br>NC<br>NC<br>NC<br><b>GND</b><br>NC<br>N <sub>C</sub><br>NC<br>ADIN1<br>N <sub>C</sub> |
|----------------------------------------------------------------------------------------------------|----------------------------------------------------------------------------------------------|------------------------------------------|---------|----------------------------------------------------------------------------------------------|----------------------------------------------------------------------------------------------------|
| VDDts28<br>NC<br>ADIN <sub>2</sub>                                                                                                    | 48<br>46<br>44                                                                               |                                          |         | 47<br>45<br>43                                                                               | ADIN <sub>0</sub><br>NC<br><b>GND</b>                                                                                           |
| NC<br><b>GND</b><br>NC<br>NC                                                                                                    | 42<br>40<br>38                                                                               |                                          |         | 41<br>39<br>37                                                                               | NC<br>NC<br>NC<br>NC                                                                                                    |
| <b>GND</b><br>NC                                                                                                    | 36<br>34<br>32                                                                               |                                          |         | 35<br>33<br>31                                                                               | NC<br><b>GND</b>                                                                                                    |
| <b>GND</b><br><b>GND</b><br>NC                                                                                                    | 30<br>28                                                                                     |                                          |         | 29<br>27                                                                                     | <b>GND</b><br><b>GND</b><br>VDD <sub>28</sub>                                                                                   |
| NC<br>NC                                                                                                    | 26<br>24<br>22                                                                               |                                          |         | 25<br>23<br>21                                                                               | NC<br>NC                                                                                                    |
| <b>GND</b><br>NC                                                                                                    | 20<br>18                                                                                     |                                          |         | 19<br>17                                                                                     | VDD <sub>28</sub><br>VDD <sub>28</sub>                                                                                          |
| GND<br><b>GND</b>                                                                                                    | 16<br>14                                                                                     |                                          |         | 15<br>13                                                                                     | GND<br>VDD28                                                                                                    |
| <b>GND</b><br>N <sub>C</sub><br>VDD28                                                                                                    | 12<br>10                                                                                     |                                          |         | 11<br>9                                                                                      | NC<br><b>GND</b><br>NC                                                                                                    |
| NC<br>RESET_N                                                                                                    | 8<br>6<br>$\overline{4}$                                                                     | 0000000                                  | 0000000 | $\begin{array}{c} 7 \\ 5 \\ 3 \end{array}$                                                   | NC<br><b>GND</b>                                                                                                    |
| <b>GND</b>                                                                                                    | $\overline{c}$                                                                               |                                          |         | $\overline{1}$                                                                               | NC                                                                                                    |

**Figure 2-13 Break-Out Header (J8)** 

# <span id="page-32-0"></span>**5. Seehau Configuration**

Installing from the CD

To install the Seehau software, do the following:

- **1.** Insert the Seehau CD into your CD ROM drive. The installation process will start automatically.
- **2.** Click **Install Seehau Interface for EMUL-ARM** and follow the instructions that appear on your screen.

If the installation does not start automatically, you might have your Windows Autorun feature disabled. You will then need to do one of three things:

- Use Windows Explorer and navigate to the CD root directory. Double-click **Autorun.exe.** The Windows Install Shield will start the installation process.
- Right-click on the CD ROM symbol while running Windows Explorer and select **AutoPlay** to start the installation process.
- From the taskbar, select **Start**, then **Settings**. Click on **Control Panel,** then **Add/Remove Programs,** and then **Install.** The installation process will start when you select the correct path to the CD.

Downloading and Installing the Seehau Software From the Internet

- **1.** Go to the ICE Technology web [site \(http://www.](http://www.nohau.com/))icetech.com). Click **Downloads**. The Software Downloads page opens.
- **2.** Click **Current Seehau Software**. The Seehau Software Status page opens.
- **3.** Locate the EMUL–ARM product listing. There will be two listings: one for documentation and one for software.
- **4.** Click **Information and Download (Seehau).**
- **5.** Review the information on the page.
- **6.** Click **Yes I Want to Download.** A Customer Information Form page opens. Complete this form, then click **Proceed**. (You have the option to download more than one product.) A verification page opens with the information you have just entered. If all information is correct, select **SEND** at the bottom of the page. A message will open that verifies your information has been sent.
- **7.** Click **Go to Download**. The **Available Download Areas** page opens.
- **8.** Click either option for a download site. The Software Updates page opens.
- **9.** Click the EMUL–ARM link.
- **10.** Click the ARM.exe link. The application will start downloading. Make a note of the directory for this downloaded file.
- **11.** Following the download, go to the directory which has the downloaded file. Click the ARM.exe file and follow the installation instructions.

After installing the Seehau software, the **Setup Complete** dialog box appears, allowing you to view the Readme.txt file and/or launch the SeehauARM configuration.

#### **Note**

You must launch the SeehauARM configuration before running the Seehau software.

## <span id="page-34-0"></span>**Seehau Configuration Program**

After installing Seehau, it is recommended that you automatically start the Seehau Configuration program. Do the following steps before starting Seehau:

- **1.** From the **Setup Complete** dialog box, select **Launch SeehauARM Configuration**.
- **2.** Click **Finish**.

If you do not choose to automatically start the Seehau Configuration Program, do the following:

From the **Start** menu, select **Programs.** 

Select **SeehauARM**. then click **Config** to open the **Emulator Configuration** window displaying the **Connect** tab (Figure 2-14). Please note that it is not necessary to be connected at this time.

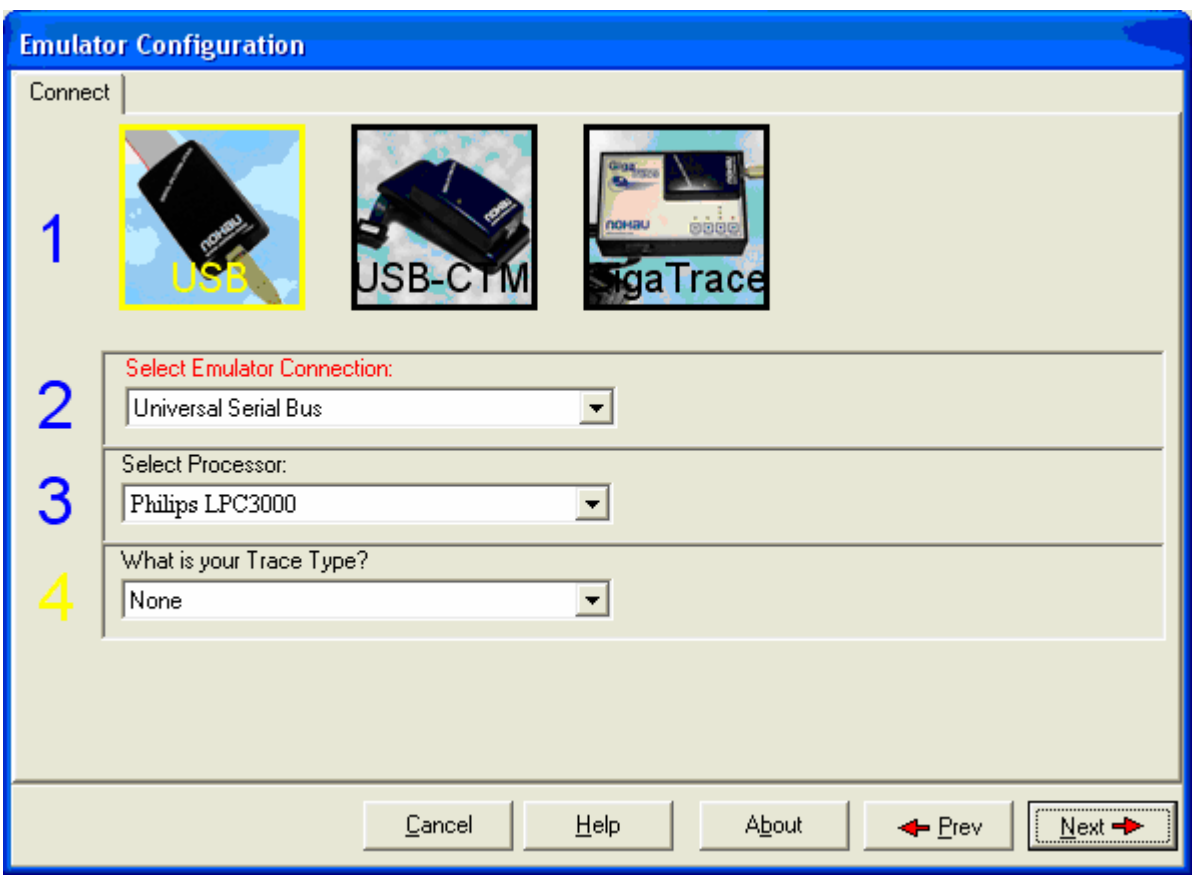

**Figure 2-14: Emulator Configuration Window Displaying the Connect Tab** 

## <span id="page-35-0"></span>Configuring the Communications Interface Connect Tab

The graphical user interface for this tab is divided into four regions:

**1.** Region 1 – **Communications Interface:**

Displays the three communications interface options for the ARM. The USB is for the pod only. If you have the optional Compact Trace Module (CTM), choose the USB-CTM (in the middle). The third box is for the GigaTrace option.

- **2.** Region 2 **Select Emulator Connection**: No action required. Default is **Universal Serial Bus.**
- **3.** Region 3 **Select Processor**: Default **is ARM7 (generic).** Click on the arrow to view the drop down list for the other devices. For **ARM9,** select **ARM9 (generic).**
- **4.** Region 4 **What is your Trace Type?:** The default is **Yes** if trace is supported (based on earlier selections).
- **5.** Click **Next**. The **Hdw Config** tab opens (Figure 2-15).

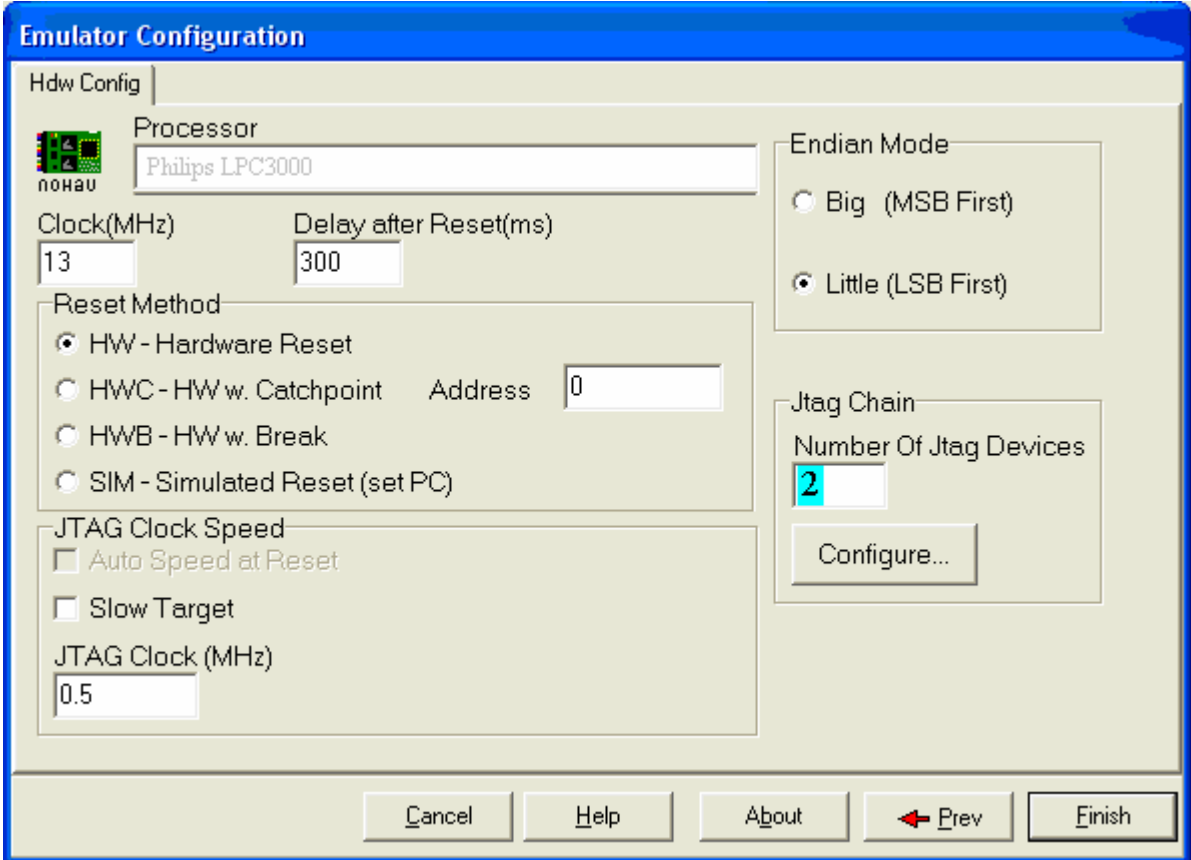

**Figure 2-15: Emulator Configuration Window Displaying the Hdw Config Tab** 

## <span id="page-36-0"></span>Hardware Configuration Tab

The initial configuration settings are read from the Startup.bas file when the debugger initializes.

After the initial startup and configuration of Seehau, the configuration parameters are saved in the Startup.bas file (located in the Macro subdirectory). The next time the emulator is started, the configuration parameters are read from the Startup.bas file and compared with the default parameters on the chip.

#### • **Processor:**

Shown for reference only. This is the selected processor. If you need to change the processor, click **Prev**.

#### • **Clock(MHz):**

This is used for the trace timestamp only. Enables you to set the clock speed.

#### • **Delay after Reset (ms):**

Used to set the time to wait after reset before accessing the hardware. This allows the target to complete reset operations such as loading the logic into an FPGA.

• **Remap:**

This is used in the ARM chip for remapping the starting address of RAM. When this is selected, the remap bit will be set at reset. On devices that do not provide this, it is not set and will therefore be grayed out.

#### • **Reset Method**

#### **– HW – Hardware Reset:**

Sets a hardware break at address 0 and asserts reset.

#### **– HWC – HW w Catchpoint:**

Inserts a jump to itself at the address specified.

#### **– HWB – HW wBreak:**

This reset method asserts reset, waits for the set time as determined by the Delay after Reset, then stops execution.

#### **– SIM – Simulated Reset (set PC):**

This reset method sets the Program Counter to 0 and does not assert hardware reset.

#### **Note**

For a more detailed description of the Reset Method, refer to the Reset Method document called ARM\_Reset located in the document folder.

#### • **JTAG Clock Speed**

#### **– Auto Speed at Reset:**

Allows EMUL-ARM to bring the target up to full speed automatically. Not implemented for all MCUs.

#### **– Slow Target:**

A special slow target communication mode is entered. Do not use this unless really necessary, since it will slow down target communication significantly. This does not affect the JTAG clock.

- <span id="page-37-0"></span>**– JTAG Clock (KHz):** Sets the JTAG clock speed.
- **Endian Mode:** This is used to configure the endianess -- byte ordering -- for your chip.
	- **– Big (MSB First):**

Select this if your target has the Most Significant Byte (MSB) first.

**– Little (LSB First):**

Select this if your target has the Least Significant Byte (LSB) first.

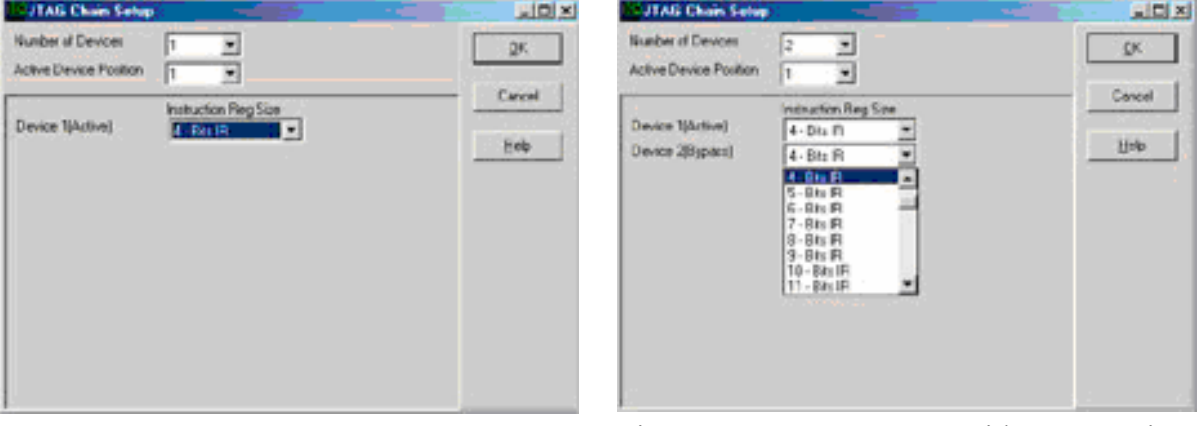

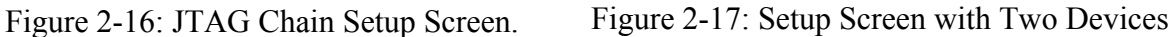

- **JTAG Chain** configuration is used if the ARM device is not the only chip connected to the JTAG, or if the chip has multiple JTAG controllers (Figure 2-16).
	- **– Number of JTAG devices:**

This is the total number of devices connected to the JTAG Scan Chain. If only one device is present, nothing needs to be configured.

**– Configure:**

This button is used to configure the number of devices and the Instruction Length for each device. This is only available during the intial configuration. If you click the **Configure** button, Figure 2-16 or Figure 2-17 appears depending on the number of devices that were entered.

**– Number of Devices:** 

This is used to set the total number of devices in the JTAG Scan Chain (Figure 2-17).

**– Active Device Position:** 

This is used to set which device in the ARM chip the JTAG will connect to.

- **Instruction Reg Size:** There will be a drop down list for each of the devices. If the number of devices is set to more than one, there will be a drop down list for each device (Figure 2-17).
	- **– Device1 (Active):**

The Instruction Register size for the active device, which is automatically configured.  $(ARM7 = 4, ARM9 = 5)$ 

<span id="page-38-0"></span>**– Device2(Bypass):**

This is where the Instruction Register Length is set for the device in the chain that will be bypassed.

## Configuring the Emulator Options From Within Seehau

In Seehau, open the Emulator Configuration window. From the **Config** menu select **Emulator**. The Emulator Configuration window opens displaying the **Hdw Config** tab (Figure 2-18). Only the differences from the initial configuration will be discussed here.

The **Emulator Configuration** window contains three tabs. When selected, each tab allows you to set the following options:

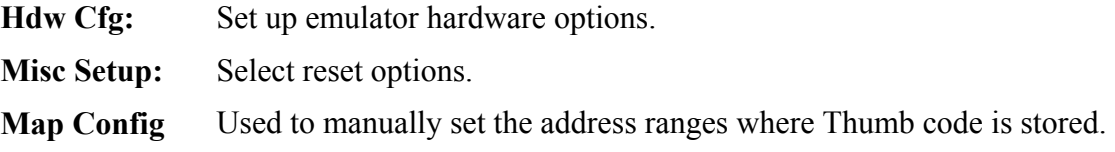

## **Buttons Common to All Tabs**

- **OK:** Saves the settings for the tab and exits the dialog box.
- **Apply:** Saves the settings for the tab.
- **Cancel:** Exits without saving the settings for the dialog box.
- **Help:** Displays the Seehau Help file.
- **Refresh:** Allows you to retrieve and view the current emulator hardware configuration settings.

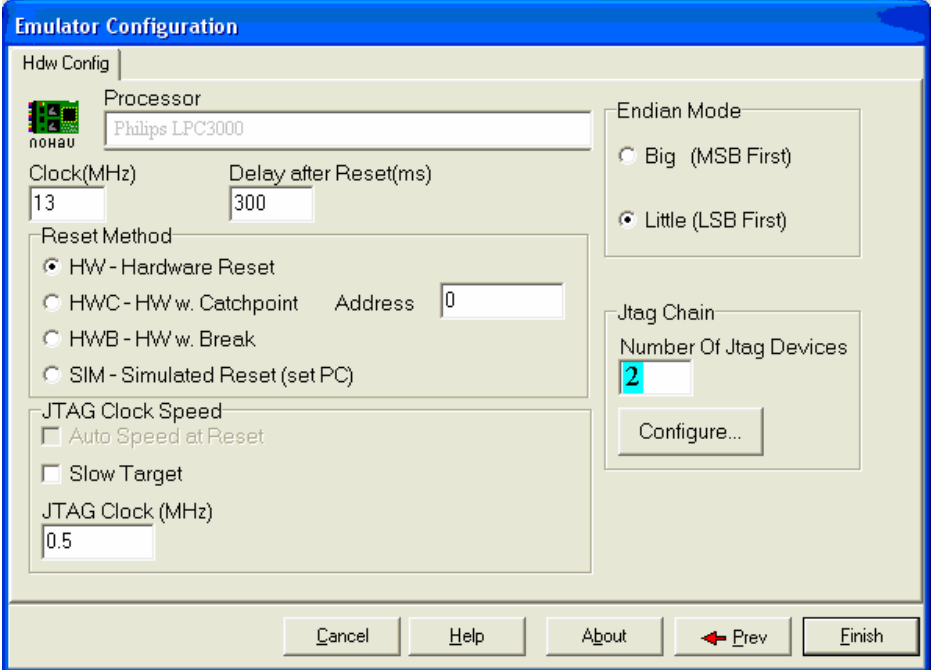

**Figure 2-18: Emulator Configuration Window Displaying the Hdw Config Tab** 

## <span id="page-39-0"></span>Hardware Configuration Tab

- **JTAG Chain** 
	- **–** The **View** button is used to check the current configuration. The configuration can only be changed during the initial configuration.

### Miscellaneous Setup Tab

The **Misc Setup** tab (Figure 2-19) is accessible only after the initial software configuration.

- **Reset chip after load file:** Sets the ARM core to issue a reset after the code is loaded.
- **Override at Reset** 
	- **–** The **Program Counter** option selects the value that the program counter will be set to after the reset sequence has completed. Enter the program counter value in the box.
	- **–** The **Stack Pointer** option selects the value that the stack pointer will be set to after a reset. Enter the stack pointer value in the box.

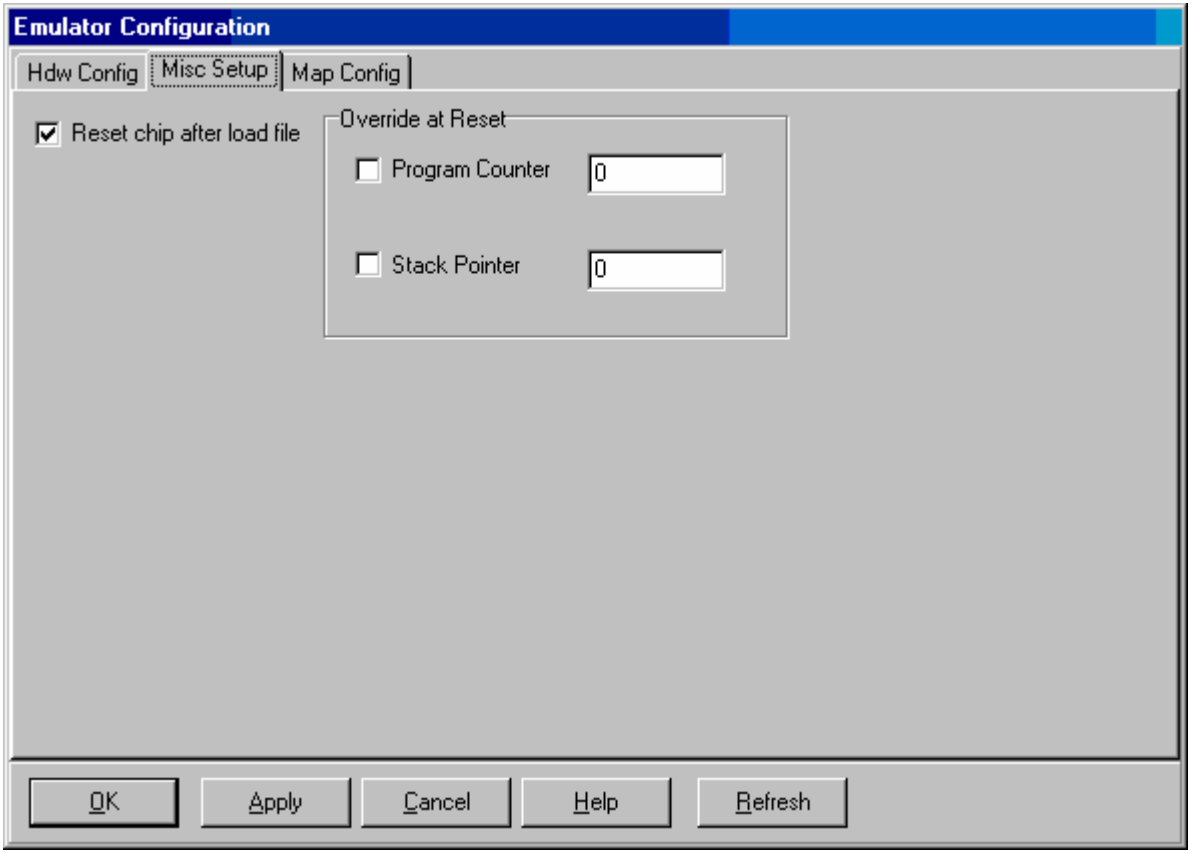

**Figure 2-19: Emulator Configuration Window Displaying the Misc Setup Tab** 

## <span id="page-40-0"></span>Map Config TAB

Figure 2-20 is accessible only after the initial software configuration. The file loader will automatically map THUMB regions defined in the output file. This mapping window provides a manual override for THUMB regions. The large open area displays the address ranges that contain THUMB code.

- The **Add** button is used to add a range of memory that is used for THUMB code.
- The **Edit** button is available only when a range is selected. The range values may be changed.
- The **Remove** button is used to delete one memory range from the table.
- The **Remove All** button is used to delete all the memory ranges from the table.

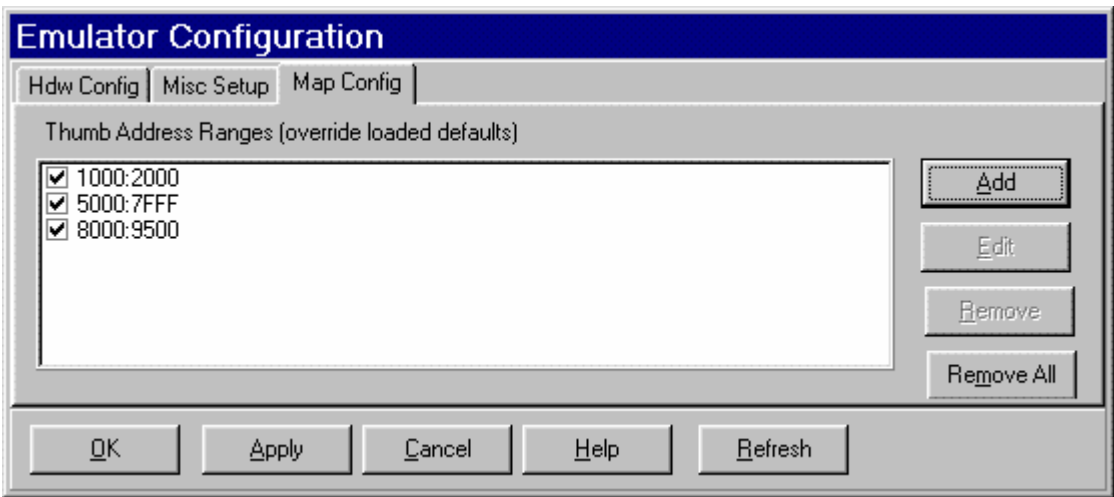

**Figure 2-20: Emulator Configuration Window Displaying the Map Config Tab** 

# <span id="page-41-0"></span>**6. NAND Flash Programming**

There is a button on the tool bar to start the NANDFlash Programming macro.

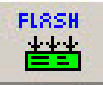

.

## **6.1 NAND Flash Programming Main Dialog Box**

When you press this button the following screen should appear (figure 2-21)

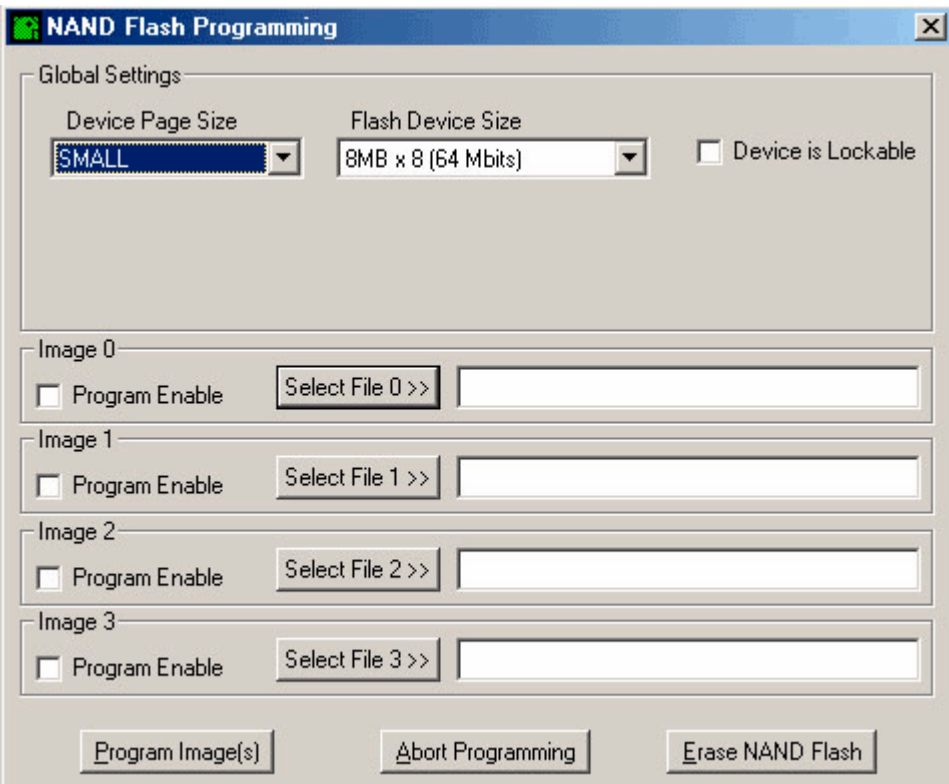

**Figure 2-21 NAND Flash Programming Main Dialog** 

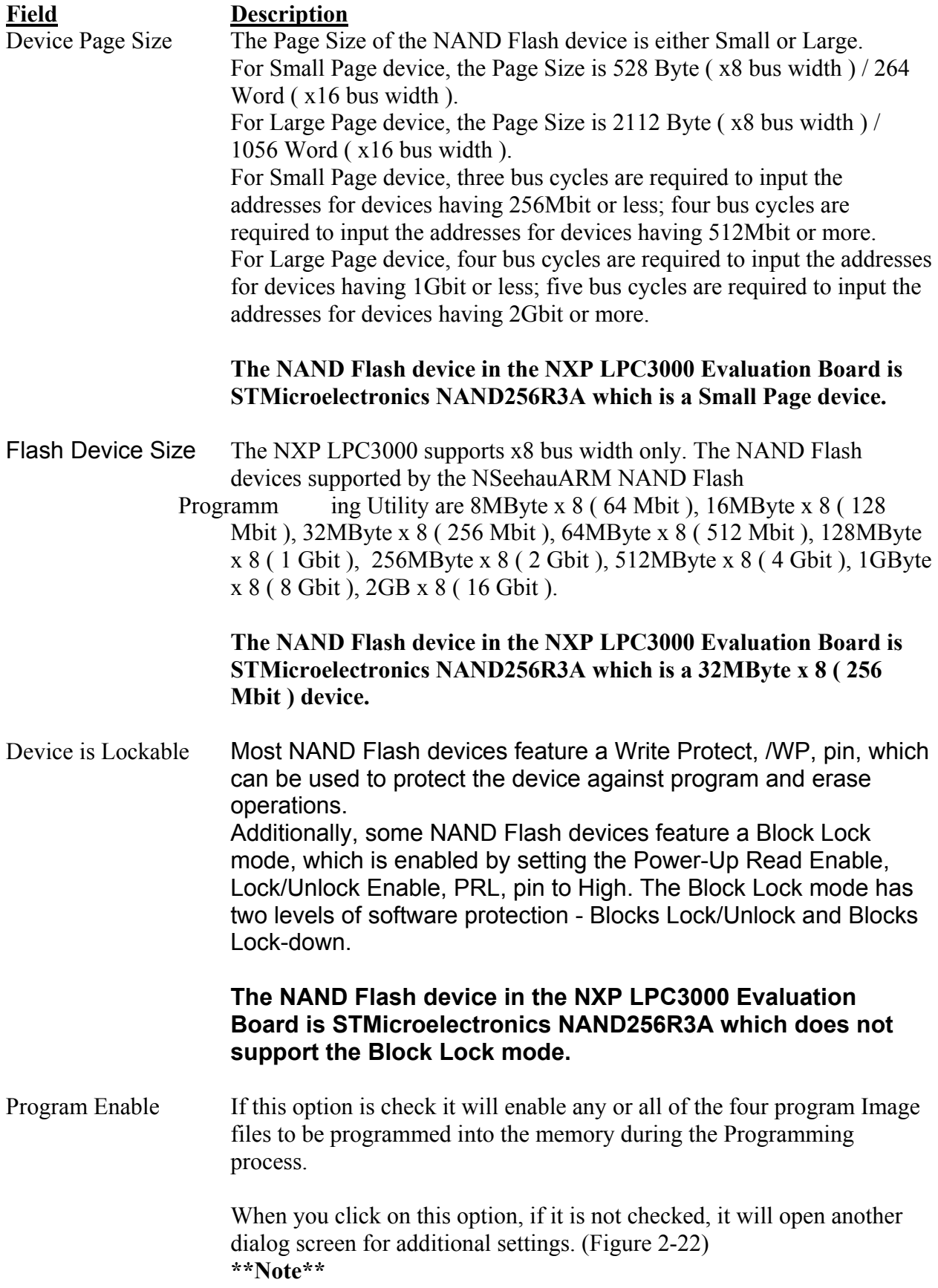

If checked, you will need to click if off then on to review the settings.

<span id="page-43-0"></span>Select File buttons If the Image File to Load is a Secondary Boot Loader, then it is simply a binary image. The SeehauARM NAND Flash Programming Utility will automatically generate necessary the Interface Configuration Data.

> The only Image File Option that can be used for the Secondary Boot loader is **Image 0**.

## **6.2 NAND Flash Image Options Dialog Box**

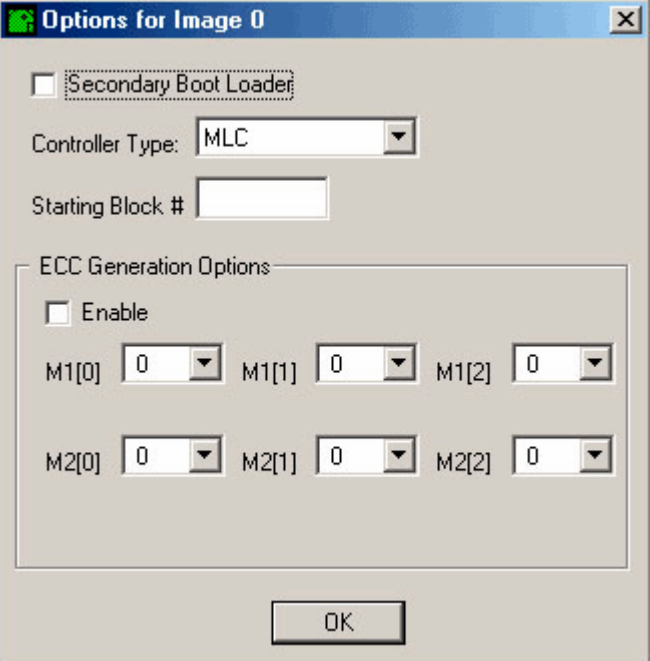

**Figure 2-22 NAND Flash Image Options** 

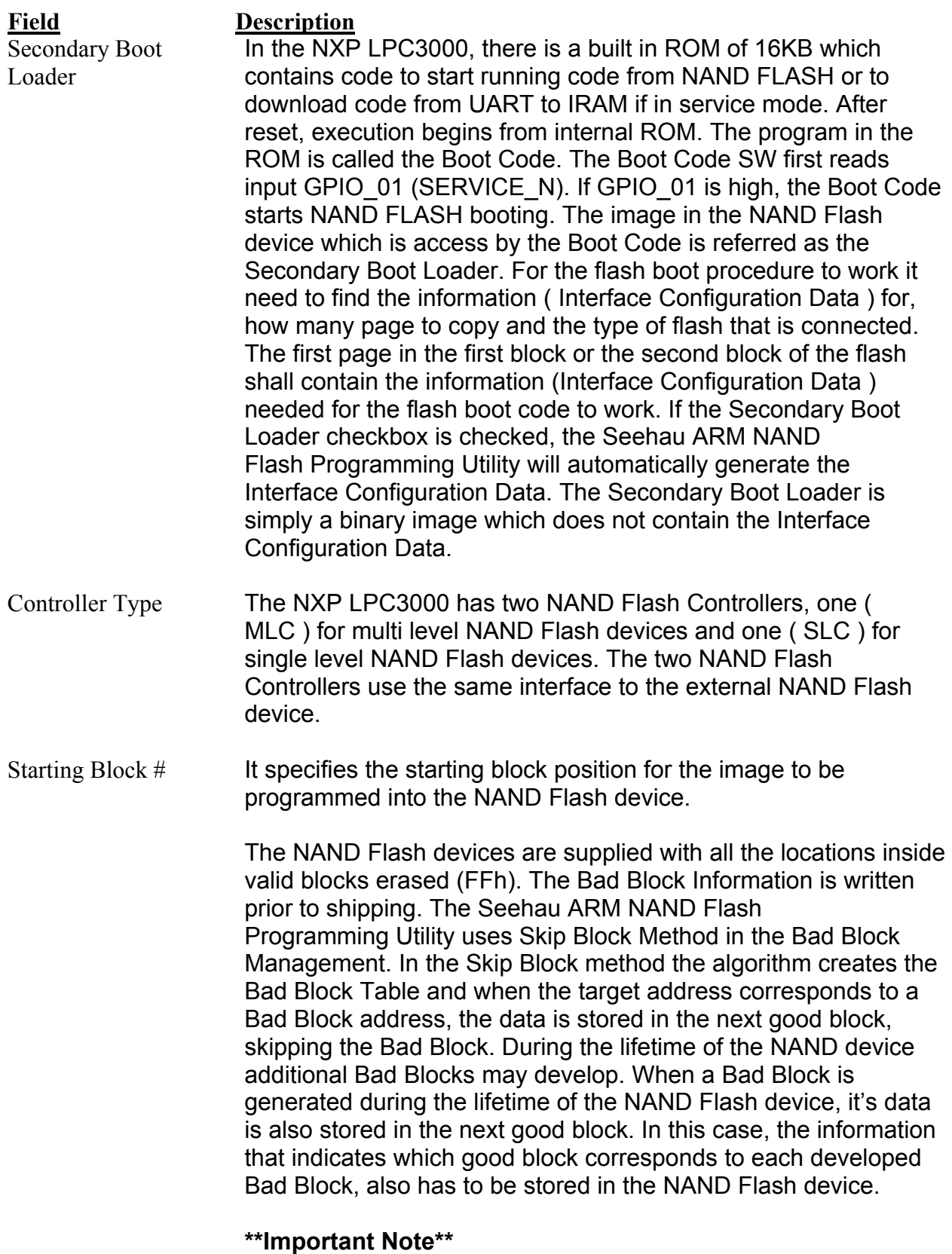

If there are multiple images to be program into the device, then, in order to avoid the overlapping of the images because of the Skip

<span id="page-45-0"></span>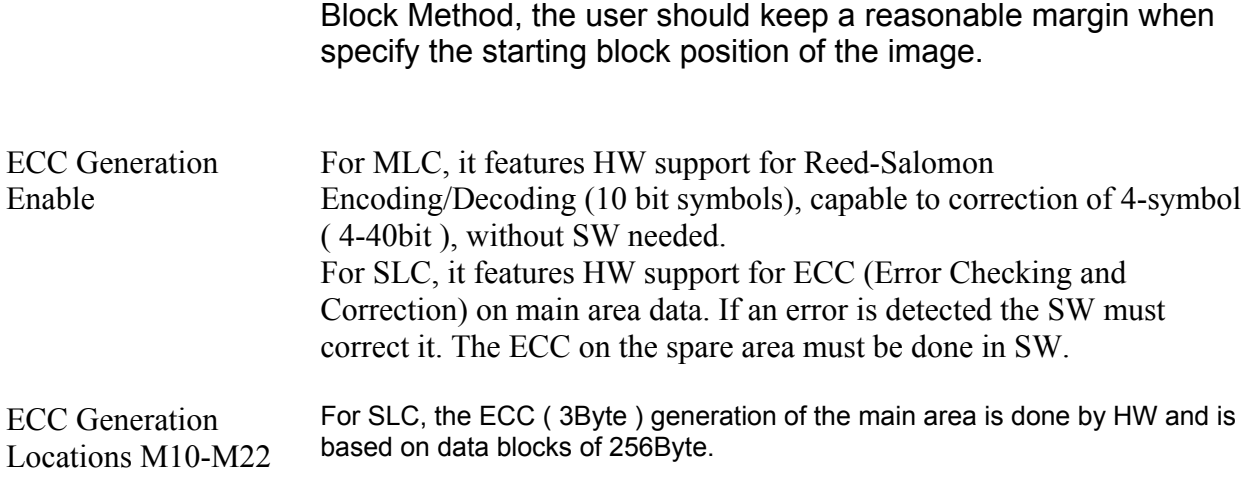

## **6.3 NAND Flash Erase**

To erase a block or range of blocks in the NAND Flash you can click on the Erase NAND Flash button on the Main Dialog Box. You will then see a screen like what is shown in figure 2.23.

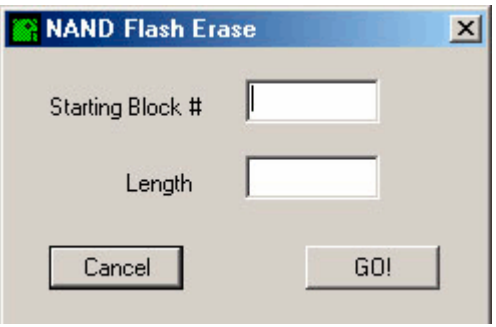

**Figure 2-23 NAND Flash Erase Dialog Box** 

Select the starting block number and a length of blocks to be erased. Enter a 1 for just a single block.

<span id="page-46-0"></span>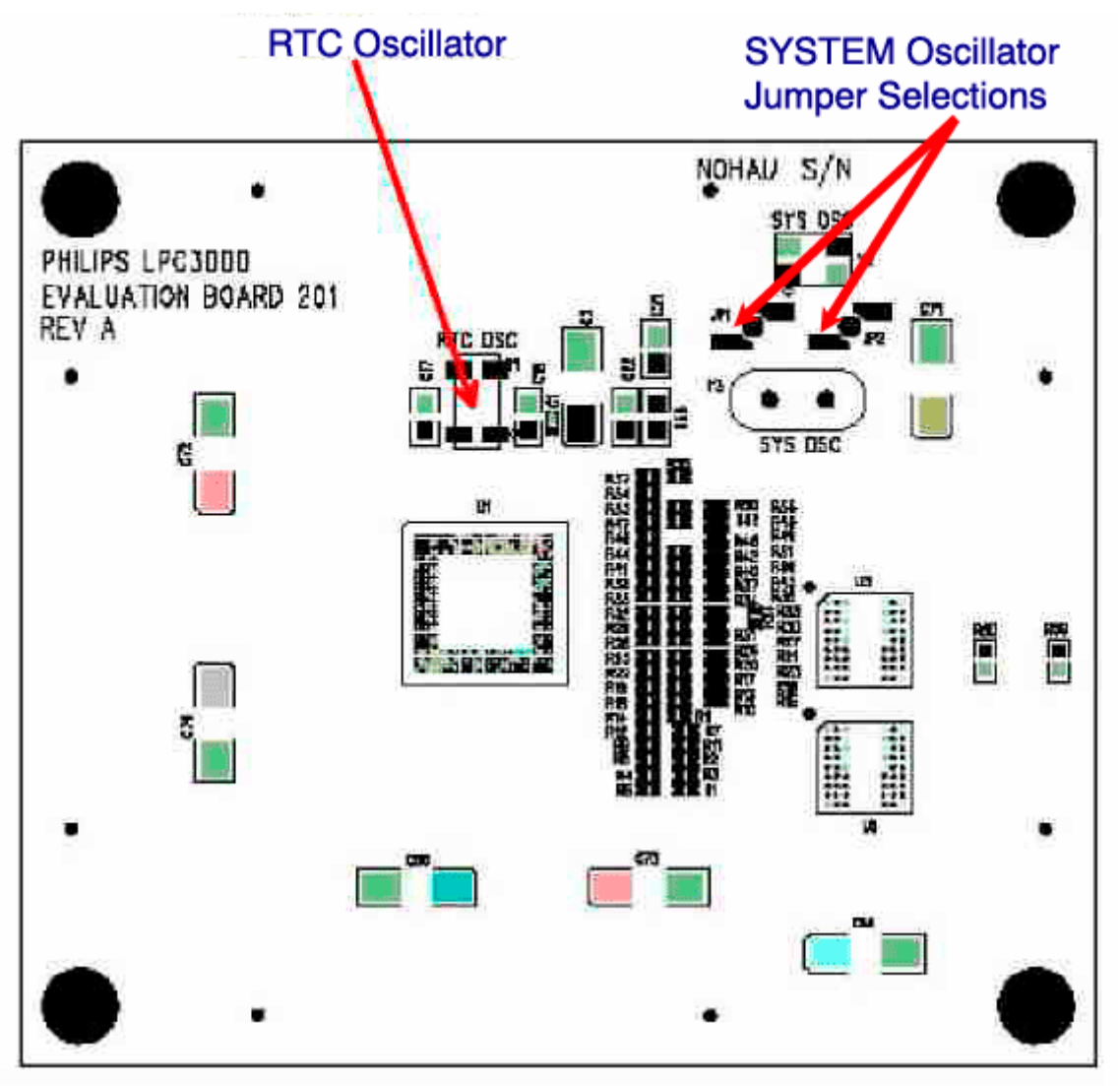

Appendix Figure 1

<span id="page-47-0"></span>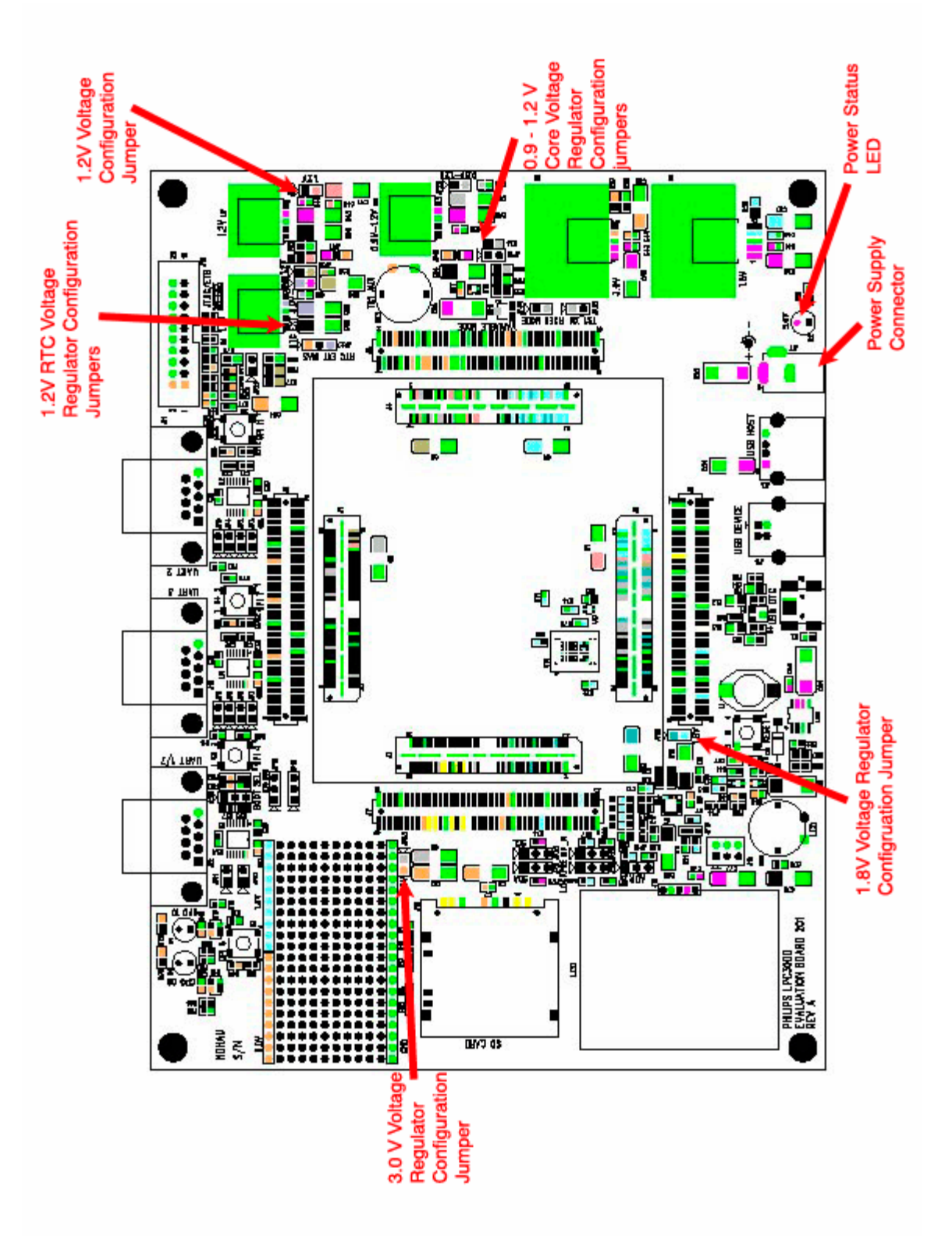

Appendix Figure 2 Appendix Figure 2

<span id="page-48-0"></span>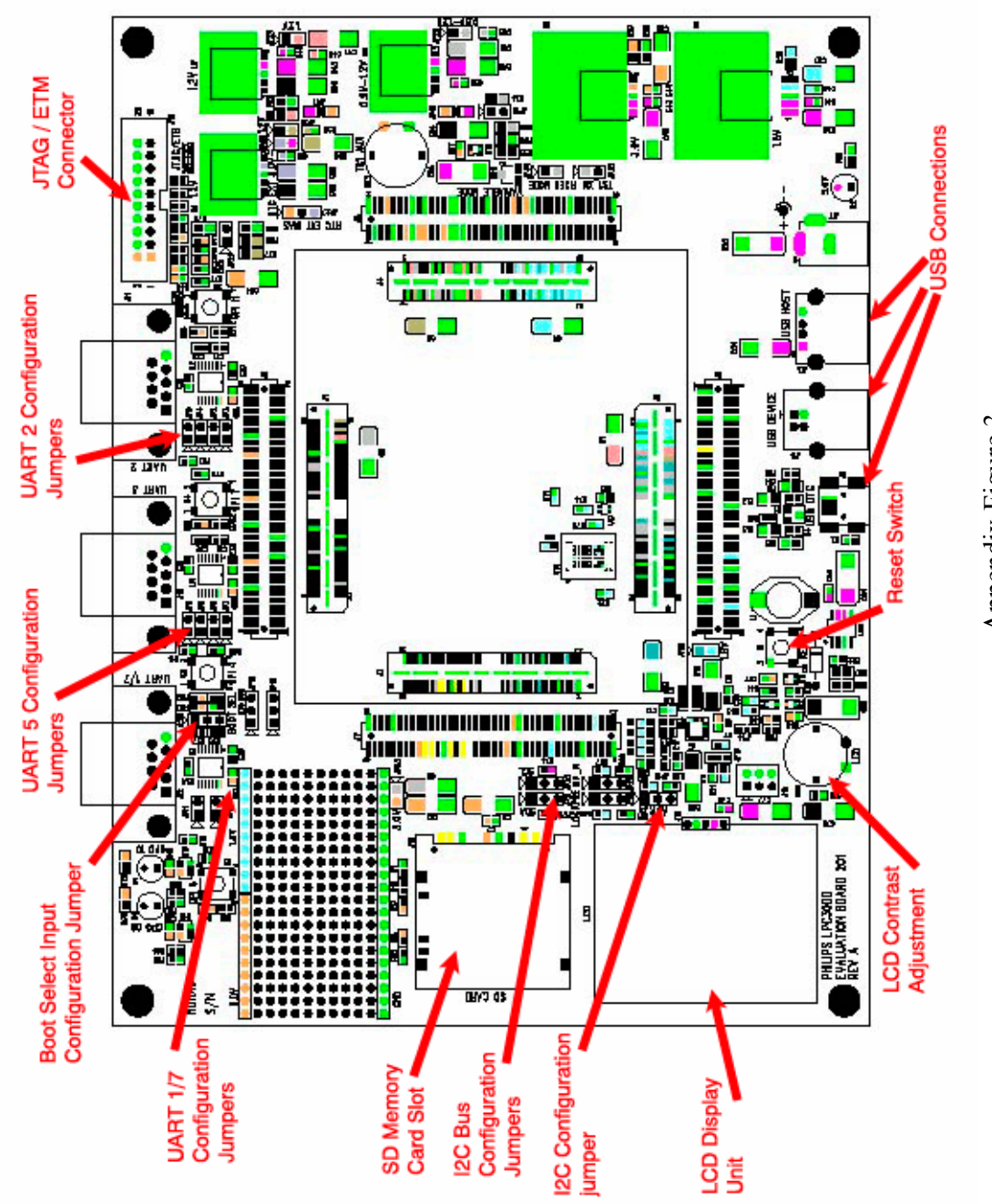

Appendix Figure 3 Appendix Figure 3

<span id="page-49-0"></span>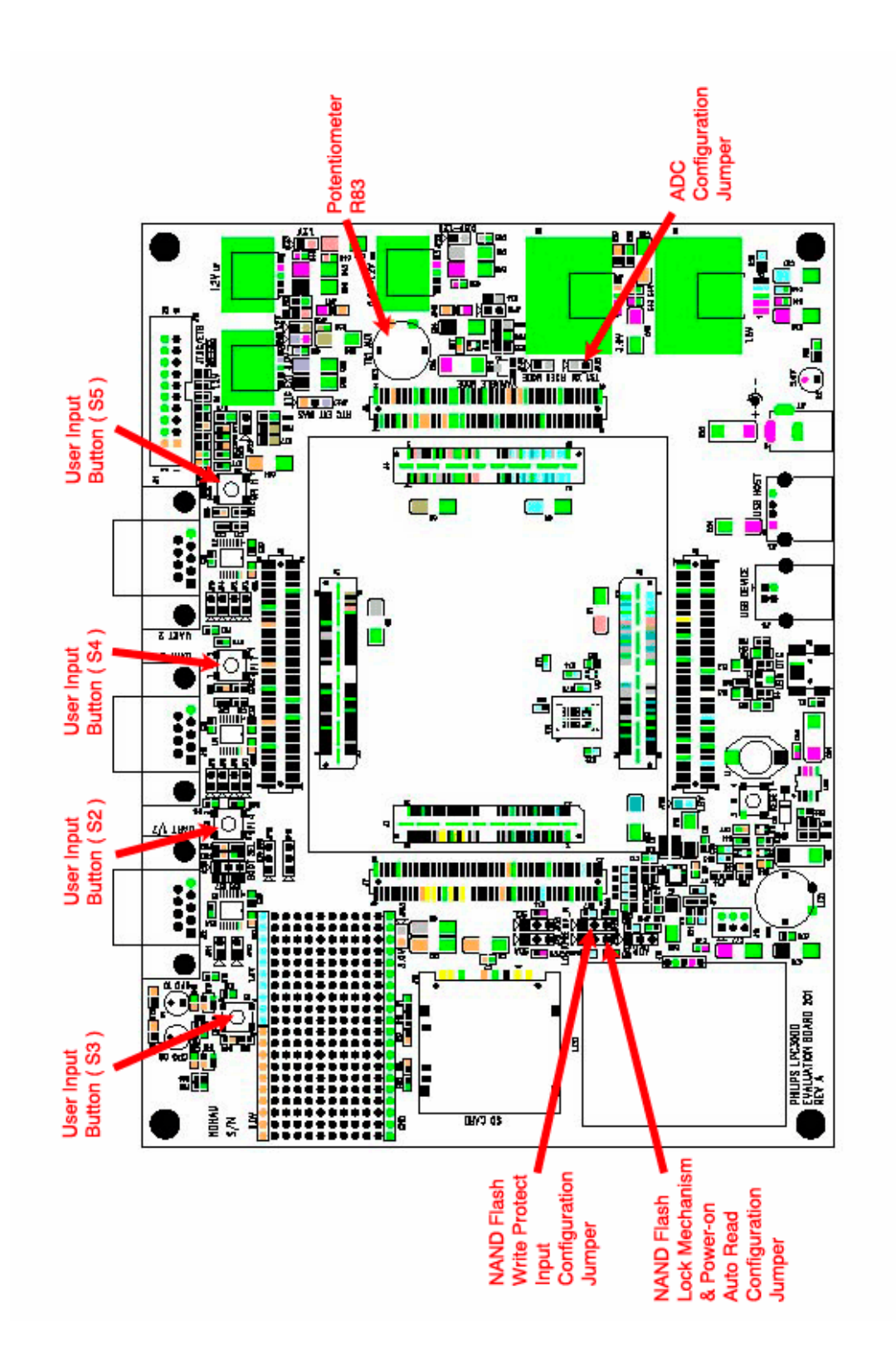

Appendix Figure 4 Appendix Figure 4

<span id="page-50-0"></span>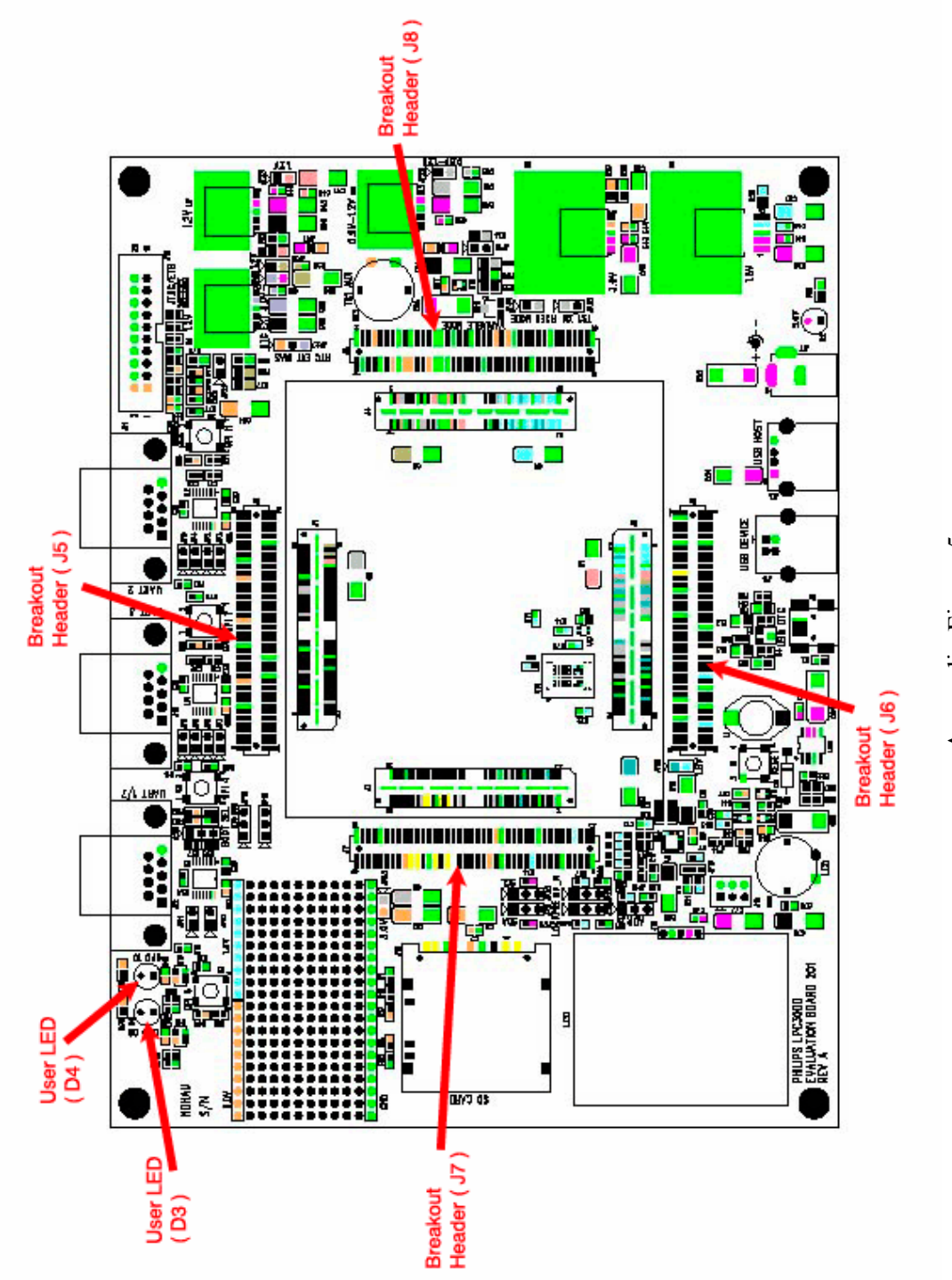

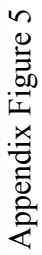